# 外部 **PowerConnect J**シリーズ スイッチを通した、デル ブレード スイッチの展開

# 既存ネットワークにすぐ統合できる「シンプル スイッチ モード」

*Dell PowerConnect M8024* ブレード スイッチ *Dell PowerConnect J-EX8208* スイッチ

作成: Reza Koohrangpour Manjesh Siddamurthy

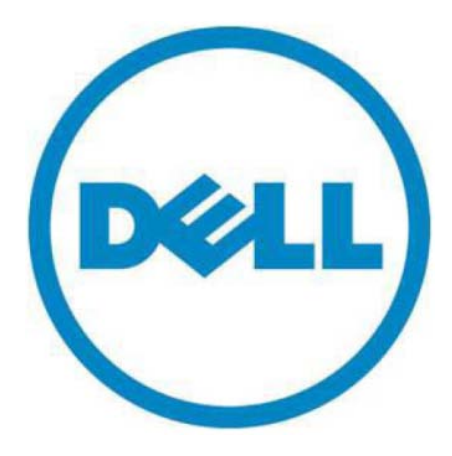

### 本書は、情報提供のみを目的に執筆されており、誤字脱字や技術上の誤りには責任を負いません。 本書の内容は執筆時現在のものであり、明示的または暗黙的を問わず、いかなる内容も保証いたしません。

© 2011 Dell Inc. ©2011 デル株式会社 All rights reserved.(版権所有) 米著作権法で許可された範囲を除き、Dell Inc. の許可を得ずに、本書の一部または全部を複製、翻訳することは違法行為であり、固く禁じます。詳細は、 デルにお問い合わせください。

Dell、DELL のロゴマーク、DELL バッジ、PowerConnect、PowerVault は、米国 Dell Inc. の商標です。Juniper Networks、Juniper Networks のロゴ、Junos、Steel-Belted Radius、NetScreen、ScreenOS は、米国とその他 の国における Juniper Networks, Inc. の登録商標です。本書では、マークや名前を届け出た実在のもの、もしく は、その製品のいずれかを参照するため、その他の商標、商号を使用している可能性があります。Dell Inc. は、 Dell 以外の商標や商号における権益の要求に一切応じません。

2011 年 1 月

# 目次

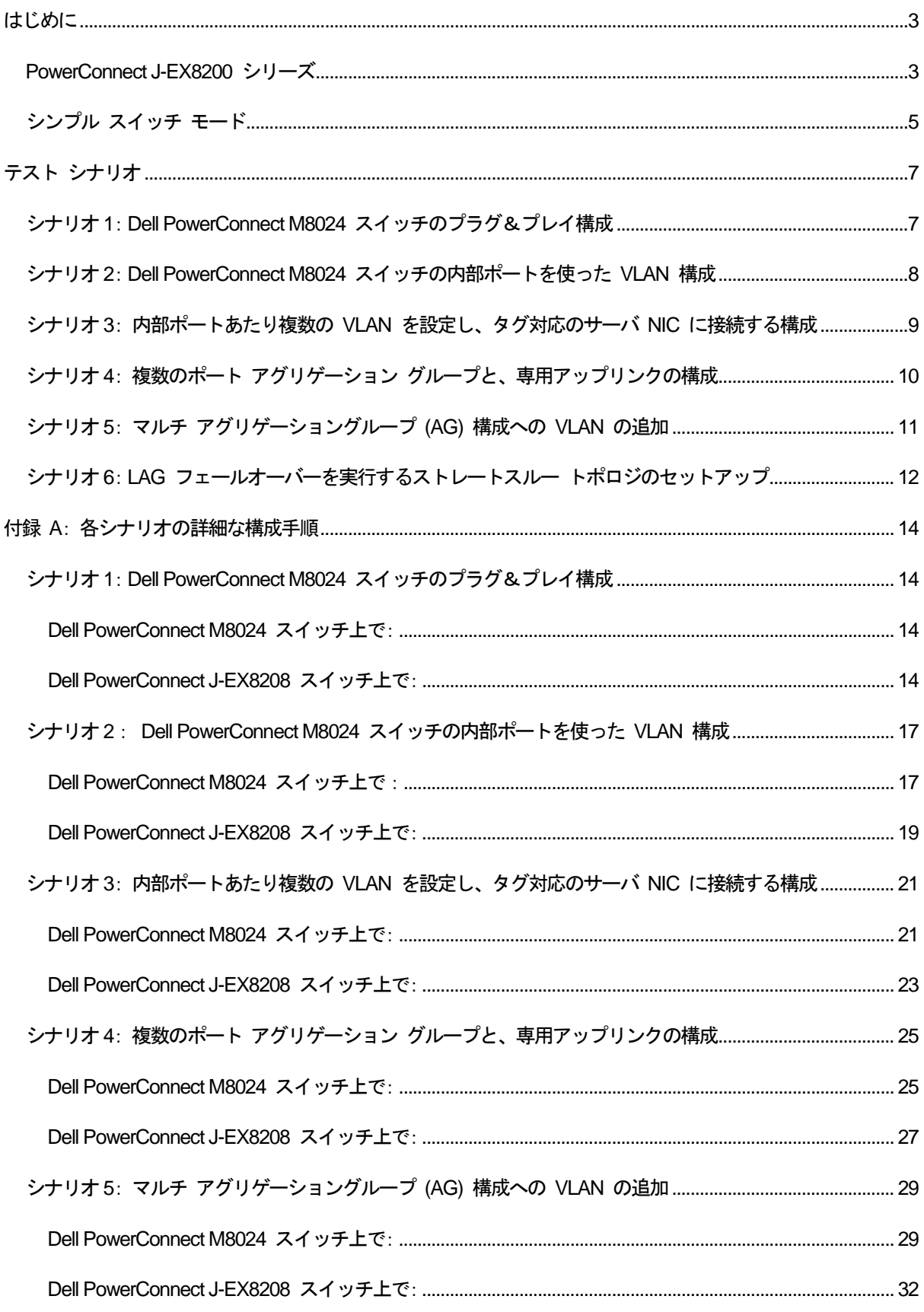

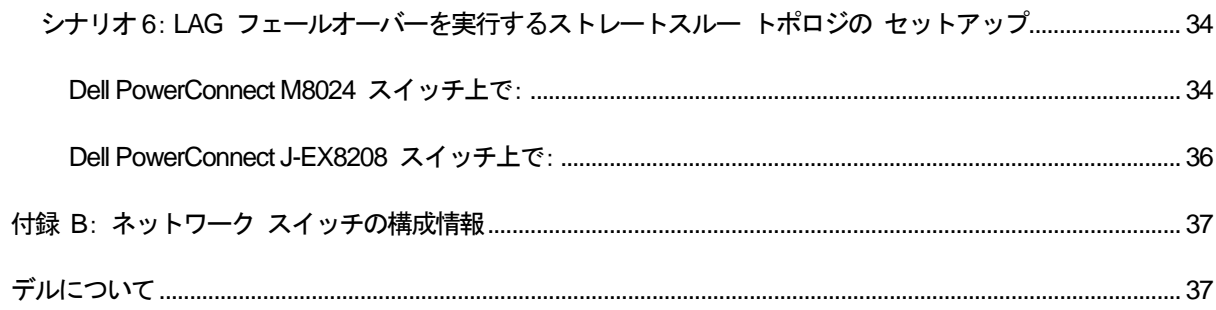

# <span id="page-4-0"></span>はじめに

Dell PowerEdge™ M1000e モジュラー ブレード エンクロージャに搭載した Dell™ PowerConnect™ ブレー ド (Mシリーズ) スイッチは、外部の PowerConnect™ J シリーズ スイッチに容易に追加できます。従来、手間 のかかるこのプロセスが、Dell PowerConnect™ ブレード スイッチに加わった「シンプル スイッチ モード」 のおかげでごく簡単になり、既存ネットワークにすぐ統合できるようになりました。インターコネクト機器を接 続してデータセンターを構築する際は、本書を補足ガイドとしてご活用ください。

Juniper Networks 社のテクノロジーとコラボレーションから生まれた Dell PowerConnect™ J シリーズ製品 ファミリは、データセンターとエンタープライズ ネットワークに向く柔軟でオープンなソリューションです。本 書は、外部の Dell™ [PowerConnect™](http://www.dell.com/us/en/enterprise/networking/switch-powerconnect-j-8208/pd.aspx?refid=switch-powerconnect-j-8208&s=biz&cs=555) J-EX8200 スイッチ ラインを利用した、Dell™ M[シリーズ](http://www.dell.com/us/en/enterprise/networking/switch-powerconnect-m8024/pd.aspx?refid=switch-powerconnect-m8024&s=biz&cs=555) 10Gbps ブ レード [スイッチ](http://www.dell.com/us/en/enterprise/networking/switch-powerconnect-m8024/pd.aspx?refid=switch-powerconnect-m8024&s=biz&cs=555) (M8024) (図 1) の構成・導入手順をステップ・バイ・ステップで示す、使いやすいガイドとなっ ています。

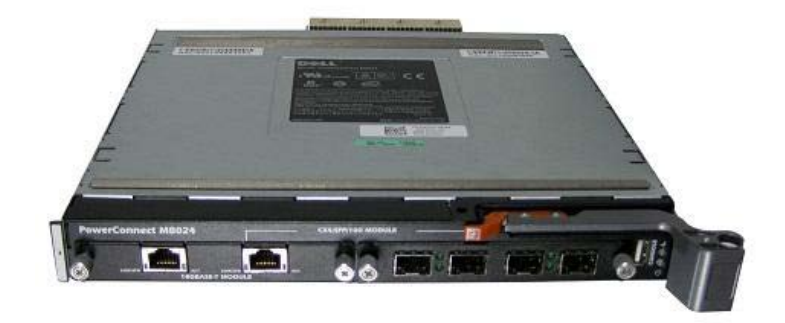

図 **1. Dell PowerConnect**™ **M8024** スイッチ

#### <span id="page-4-1"></span>**PowerConnect J-EX8200** シリーズ

Dell PowerConnect J-EX シリーズ Ethernet スイッチ製品ファミリの 1つ、「PowerConnect J-EX8208 モジュ ラー Ethernet スイッチ」 (図 2) は、その柔軟でパワフルなモジュール型プラットフォームから、昨今の高密度 データセンター/構内集約型/コア スイッチング環境に必要な高い性能、拡張性、可用性を提供します。6.2 Tbps もの総容量を誇る EX8208 システムは、今日のみならず将来のハイパフォーマンス ネットワークにも対応でき る、完全なエンド・トゥ・エンド ソリューションです。

PowerConnect J-EX8200 シリーズ Ethernet スイッチに備わる 5つの主要機能 (下記) が互いに連携して、真の エンタープライズ スイッチ ソリューションを実現します。

- 高い信頼性: 「一時成れば、万事成る」― PowerConnect J-EX8200 シリーズ Ethernet スイッチが、 確立された同じテクノロジーを使い続けるのも、これが理由です。たとえば、ハイパフォーマンスな ASIC、システム アーキテクチャ、Junos オペレーティング システムなどのテクノロジーは、世界最 大級のネットワークをも動かしているという実績があります。実践の場で長年検証され続けてきたこれ らのテクノロジーは、高性能エンタープライズに向く、高信頼性の堅牢なネットワーク ソリューショ ンとなっています。
- セキュリティ リスク管理: ユニファイド アクセス コントロール (UAC) との完全互換を提供する PowerConnect J-EX8200 シリーズ Ethernet スイッチは、最初にユーザ認証とウィルス チェックを実 行し、次に厳格なセキュリティ ポリシーを隅々まで施行することで、幾重ものセキュリティ層を築き ます。このセキュリティ ポリシーは、誰がどのネットワーク リソースにアクセスできるのか判断し、 また、サービス品質 (QoS) ポリシーは、業務プロセスの確実な進行を支えます。異常検出機能も統合 されているため、DDoS (Distributed Denial of Service、分散型サービス妨害) 攻撃を特定、遮断するこ とができ、防御効果がさらに高まります。
- ネットワークの仮想化: J-EX8200 シリーズ スイッチは、ハードウェア ベースの GRE (Generic Routing Encapsulation、汎用ルーティング カプセル化) トンネリングをサポートします。これにより リモート拠点から、ミラー化したトラフィックを中央ネットワーク オペレーション センター内の監視 用デバイスに送信できるので、トラブルシューティングや分析が中央から一括して行えますし、また、 面倒なスパニング ツリーを使わなくても、分割したオーバーレイ ネットワークを構築することができ ます。
- アプリケーション制御: ネットワーク管理を成功させるには、利用パターンを知ったうえで、アプリ ケーションの提供方法を最適化し、効率性を最大限上げなければなりません。シャーシ ベースの J-EX8200 シリーズ Ethernet スイッチには、高性能 ASIC が統合されており、パケット サイズを問 わず、すべてのパケットで準ワイヤ スピード転送が提供できます。また、アプリケーション トラフィッ クの優先順位を適切に付けるため、J-EX8200 シリーズ Ethernet スイッチでは、ポートごとに 8 個も の堅牢な QoS キューがサポート可能です。この豊富なキュー数により、制御プレーン、音声、ビデオ、 複数レベルのデータ トラフィックそれぞれに個別キューを確保できるだけでなく、他のネットワーク (ビルの自動セキュリティ カメラなど) にも対応できる余裕があります。
- **TCO**の削減: 必要に応じて買い足していける高拡張性のアーキテクチャ、冷却要件の低い省電力・省 スペース型ネットワーク設計、共通のオペレーティング システム、J シリーズ ポートフォリオ全体で 利用できるユニファイド管理ツールなど、J-EX8200 シリーズ Ethernet スイッチのあらゆる機能が、 お客様の固定資産費および運用費の削減に貢献します。高性能・高密度なこのプラットフォームは、当 初、小規模構成を導入しても、後日、徐々に拡張していけるため、ケーブルが密集するネットワーク ルー ムやデータセンターの貴重なスペースを節約しながら、継続的に発生する電源・冷却コストが節約でき ます。全スイッチ ファミリ間で共通バージョンの Junos オペレーティング システムを採用している ため、インフラ全域で一貫性が保たれ、使用法の習得も早まりますし、管理ツールの統一化により、シ ステムの監視・管理体制が統合でき、時間と経費がさらに節約できます。J-EX シリーズ スイッチに備 わるこれらすべての特長が相まって、企業はネットワーク インフラにかける経費と時間が削減でき、 その分、競争力強化のための革新技術に投資できるため、ネットワーキングの経済効果が一層高まりま す。

PowerConnect J-EX8208 は、規模を問わずあらゆる法人および公共機関でお使いいただける製品です。また、 データセンター、構内集約およびコア ネットワークのいずれでも快適に稼働するよう最適化されています。

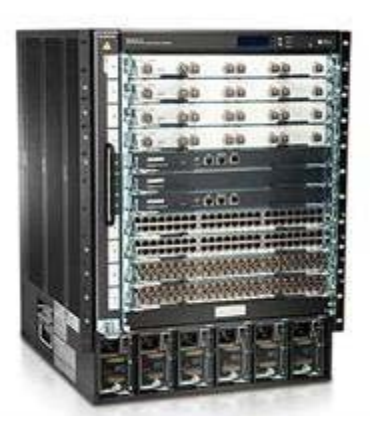

図 **2. PowerConnect**™ **J-EX8208** スイッチ

#### <span id="page-6-0"></span>シンプル スイッチ モード

「シンプル スイッチ モード」 (SSM) は、複雑なスパニング ツリー プロトコル (STP) を構成したり、既存環 境への統合を特別に設計したりしなくても、ループが回避できるスイッチ ソリューションのため、サーバ管理者 のみならず、Ethernet スイッチの構成知識がほとんど無い方でも容易にスイッチが導入できます。

SSM を導入する主なメリットは、次のとおりです。

- ポート アグリゲーションが容易に構成できます。単に、複数の内部ポートからグループを作り、それ を外部ポートに関連付け、必要に応じて VLAN を割り当てれば終わりです。
- SSM は、複数の外部ポートから自動的に LACP (リンク アグリゲーション制御プロトコル) トランク グループを構成します。
- アグリゲータ グループを使用すれば、STP を使わなくても、ループに悩まされない運用が可能となり ます。
- ポート アグリゲーションは、相互運用をフルサポートします。また、外部ポートで動的 (LACP 経由) および静的リンク アグリゲーションをサポートします。

Dell PowerConnect M8024 スイッチ上でシンプル スイッチ モードを有効にするには、次の手順に従ってくださ い。

- **1.** スイッチにログインします。
- 2. [System] (システム)→[Operational Mode] (動作モード) → [Operational Mode Configuration] (動作モードの構 成) を選びます。
- **3.** [Operational Mode Configuration] 画面の [Simple Mode] (シンプルモード) ドロップダウン メニューから [Enable] (有効) を選び、[Apply Changes] (変更を適用) を押します (図 3)。

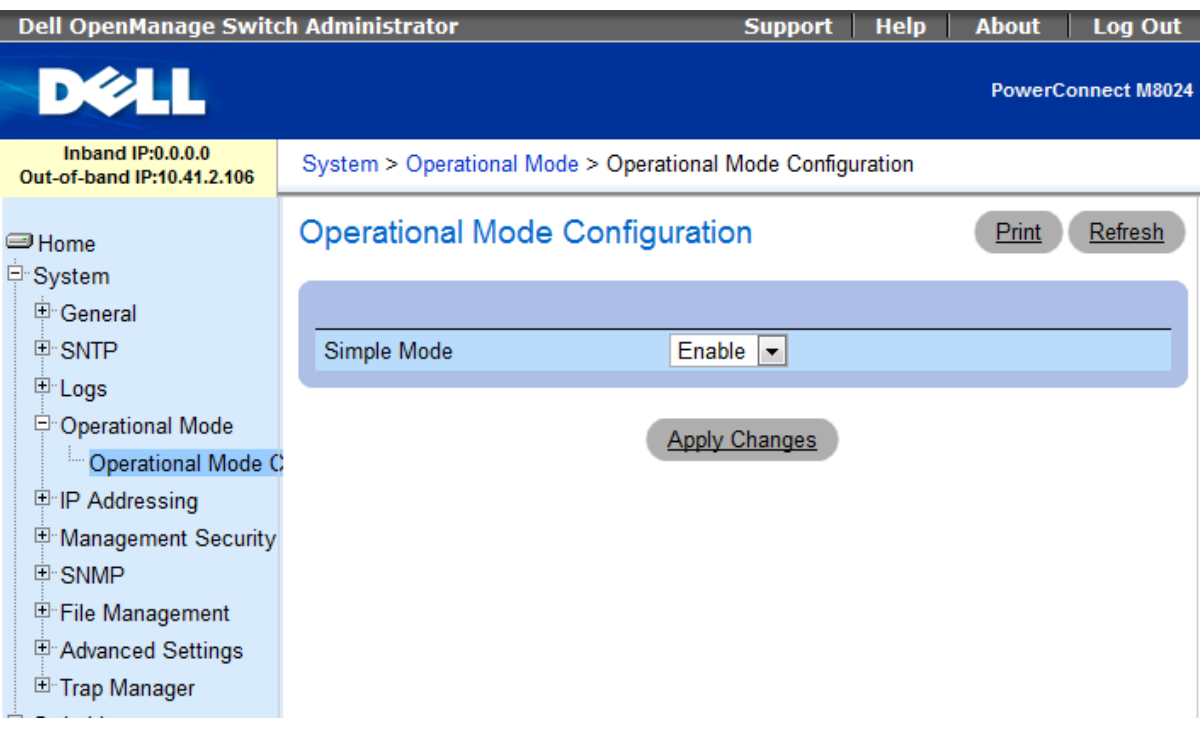

図 **3. Dell PowerConnect M8024** スイッチのシンプル モード構成

# <span id="page-8-0"></span>テスト シナリオ

以降では、様々なネットワーク導入シナリオを提示し、それらのセットアップ方法を説明します。構成ツールを 通したこれらの操作手順に画面ショットも加えることで、ビジュアルなガイドとしました。「シンプル スイッチ」 ファームウェアなどのビルトイン機能を使用すれば、ネットワークの専門知識がなくても、機器間の連携構成が 簡単迅速にセットアップできることを示すのが本書の目的です。

以降に、ハードウェア/ソフトウェアの新機能を一部取り上げながら、6つのサンプル シナリオを提示し、主な導 入手順を追っていきます。

#### <span id="page-8-1"></span>シナリオ**1**: **Dell PowerConnect M8024** スイッチのプラグ&プレイ構成

ここでは、J-EX8208 スイッチ ポート上でリンク アグリゲーション制御プロトコル (LACP) を構成し、Dell PowerConnect M8024 スイッチのプラグ&プレイを可能にする方法を示します。新しいスイッチを既存ネット ワークに統合する作業は本来、手間のかかる作業ですが、シンプル スイッチ モードが利用できるデル スイッチ では、プラグ&プレイ機能を通してすぐに統合できます。詳細な手順は[「付録](#page-15-1) A」をご覧ください。

- **1.** J-EX8208 スイッチ上で: 「ae0」リンク アグリゲーション インタフェース上に LACP を構成します。
- **2.** 「ae0」インタフェースに IP アドレスを設定します。
- **3.** デバイス カウントを設定します。これは、いくつの連結インタフェース (ポート チャネル グループ) を機 能させるのか指定するものです。
- **4.** J-EX8208 ブレード スイッチのケーブルを Dell PowerConnect M8024 スイッチに接続します。すると Dell PowerConnect M8024 スイッチが自動的にアグリゲート グループを作成し、ネットワーク接続を確立しま す。

Dell PowerConnect M8024 スイッチ

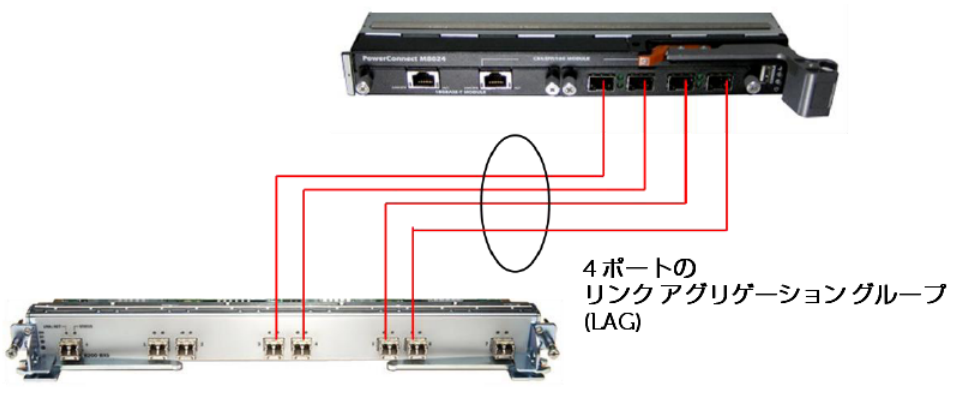

Dell J-EX8208 10ギガビットブレードスイッチ

図 **4.** シナリオ **1** の模式図

#### <span id="page-9-0"></span>シナリオ**2**: **Dell PowerConnect M8024** スイッチの内部ポートを使った **VLAN** 構成

ここでは、Dell PowerConnect M8024 スイッチの内部ポートを使った VLAN 構成手順を、J-EX8208 上の操作 も交えて説明します。VLAN は、単純なサブネット構成を凌ぐきめ細かな制御と QoS (サービス品質) が実現可 能です。デル スイッチでシンプル スイッチ モードを利用すれば、VLAN も簡単迅速に構成できます。詳細な 手順は[「付録](#page-18-0) A」をご覧ください。

- **1.** Dell PowerConnect M8024 スイッチ上で: [Internal Port VLAN] (内部ポート VLAN) 構成画面に入り、1つの ポートを選んで、デフォルトの [Untagged VLAN] (タグなし VLAN) を変更します (本例では、ポート 1/xg1 を VLAN 101 に変更しました)。
- **2.** J-EX8208 スイッチ上で: 2ポートのチャネル グループを作成し、LACP と トランキングを有効にします。
- **3.** VLAN 101 に、この新しいポート チャネルの通過を許可します。
- **4.** ケーブルを接続します。すると Dell PowerConnect M8024 スイッチが、自動的に 4 ポート LAG を作成し ます。これで、VLAN 101 に指定した内部ポートからの全通信に、タグが付けられるようになります。

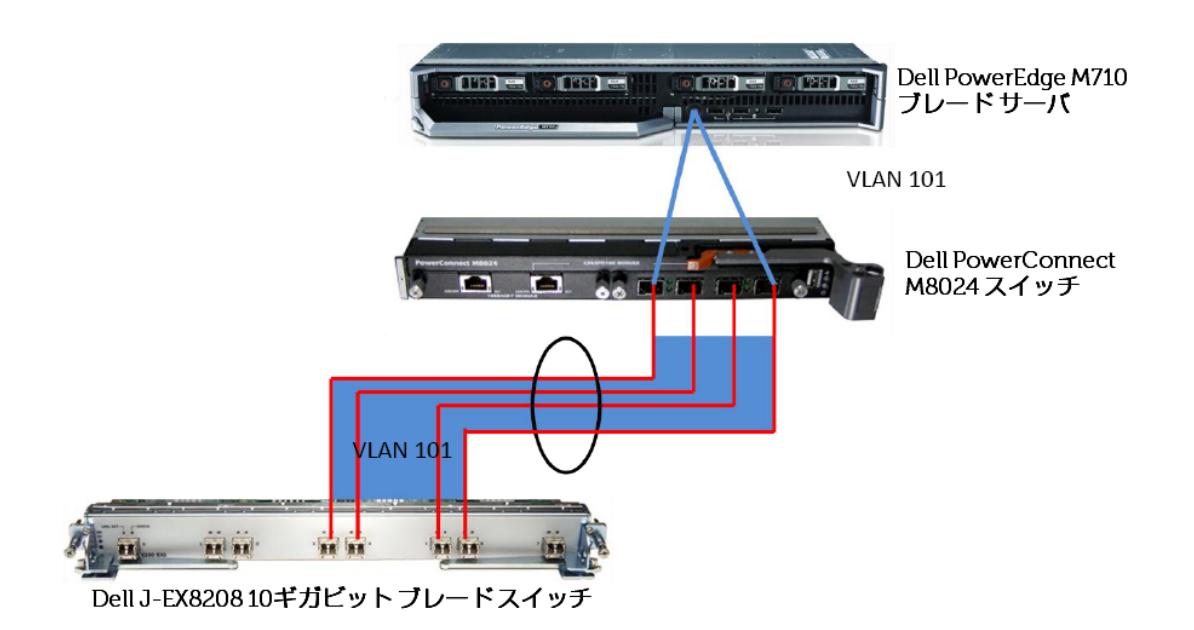

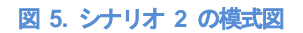

### <span id="page-10-0"></span>シナリオ**3**: 内部ポートあたり複数の **VLAN** を設定し、タグ対応のサーバ **NIC** に 接続する構成

ここでは、1つの内部ポートにつき複数の VLAN を構成し、Tagging (タグ付け) を有効にしたサーバ NIC に接 続する方法を示します。これは VM の管理に有用です。詳細な手順は[「付録](#page-22-0) A」をご覧ください。

- **1.** Dell PowerConnect M8024 スイッチ上で: [Internal Port VLAN] (内部ポート VLAN) 構成画面に入り、1つの ポートを選んで、複数の [Tagged VLAN] (タグ付き VLAN) を追加します (本例では、ポート 1/xg6 を変更 して、VLAN 2~3 に対応させました)。
- **2.** J-EX8208 スイッチ上で: 「ae0」インタフェース上で 2ポートのアグリゲーション グループを作成し、ト ランキングを有効にします。
- **3.** VLAN 2~3 に、この新しいアグリゲーション グループ (ポート チャネル) の通過を許可します。
- **4.** ケーブルを接続します。すると Dell PowerConnect M8024 スイッチが、自動的に 2 ポート LAG を作成し ます。これで VM 通信が加工され、各種の VLAN 向けにタグが付けられるようになります。

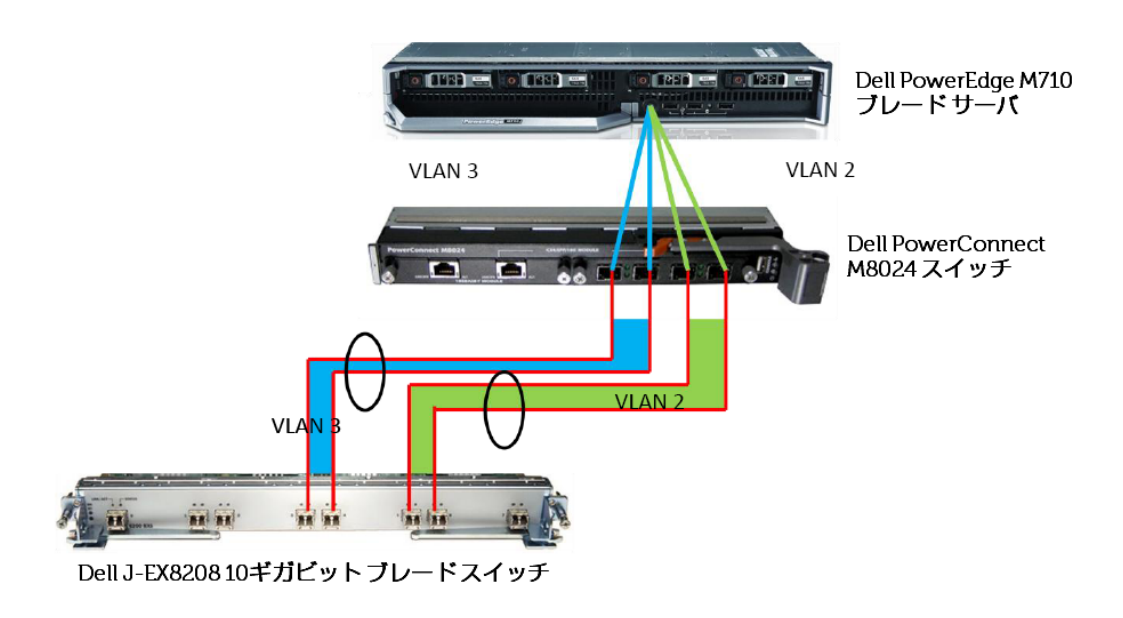

図 **6.** シナリオ **3** の模式図

## <span id="page-11-0"></span>シナリオ**4**: 複数のポート アグリゲーション グループと、専用アップリンクの構成

ここでは、複数のポート アグリゲーション グループ (アタッチされた指定ブレード サーバをグループ化するた めのアグリゲーション グループ) を構成し、J-EX8208 スイッチ ネットワークにトラフィックを搬送するため の専用アップリンクを割り当てます。これにより、トラフィックが物理的に分離され、管理も容易になります。 詳細な手順は[「付録](#page-26-0) A」をご覧ください。

- **1.** Dell PowerConnect M8024 スイッチ上で: [Port Configuration] (ポート構成) 画面に入り、目的のポートのグ ループ ID を「2」に変更します (本例では、ポート 1/xg14 とポート 1/xg21~1/xg22 をグループ ID 「2」 に変更しました。)。
- **2.** J-EX8208 スイッチ上で: 2つの 2ポート アグリゲーション グループ (ae0 と ae1) を作成し、LACP を有 効にします。
- **3.** ケーブルを接続します。すると Dell PowerConnect M8024 スイッチが自動的に 2つの 2 ポート LAG を 作成し、先ほど作成した 2 グループ間でトラフィックを分離します。

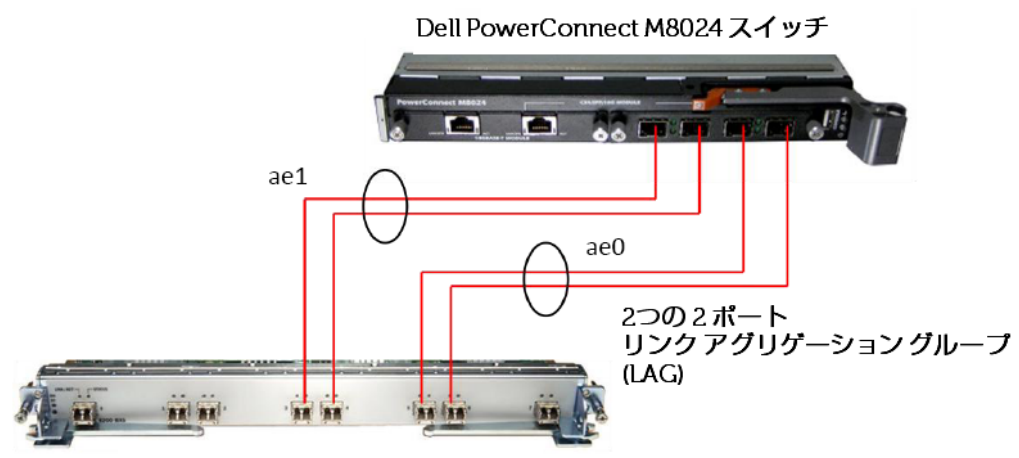

Dell J-EX820810ギガビットブレードスイッチ

図 **7.** シナリオ **4** の模式図

### <span id="page-12-0"></span>シナリオ**5**: マルチ アグリゲーショングループ **(AG)** 構成への **VLAN** の追加

ここでは、マルチ AG 構成内に VLAN を追加する方法を示します。ネットワークの分離は物理的に行い、運用 管理は仮想ネットワークで行う、物理・仮想双方のメリットを組み合わせた構成です。詳細な手順は[「付録](#page-30-0) A」 をご覧ください。

- **1.** Dell PowerConnect M8024 スイッチ上で: [Port Configuration] (ポート構成) 画面に入り、ポートのグループ ID を「2」に変更します (本例では、ポート 1/xg14 とポート 1/xg21~1/xg22 のグループ ID を「2」に変 更しました。)。
- **2.** [Internal Port VLAN] (内部ポート VLAN) 構成画面に入り、1つのポートを選んで、複数の [Tagged VLAN] (タ グ付き VLAN) を追加します (本例では、ポート 1/xg6 を VLAN 2 に、1/xg14 を VLAN 3 に対応させま した)。
- **3.** J-EX8208 スイッチ上で: 2つの 2ポート チャネル グループを作成し、LACP を有効にします。
- **4.** ケーブルを接続します。すると Dell PowerConnect M8024 スイッチが自動的に 2つの 2 ポート LAG を 作成し、先ほど作成した 2 グループ間でトラフィックを分離します。

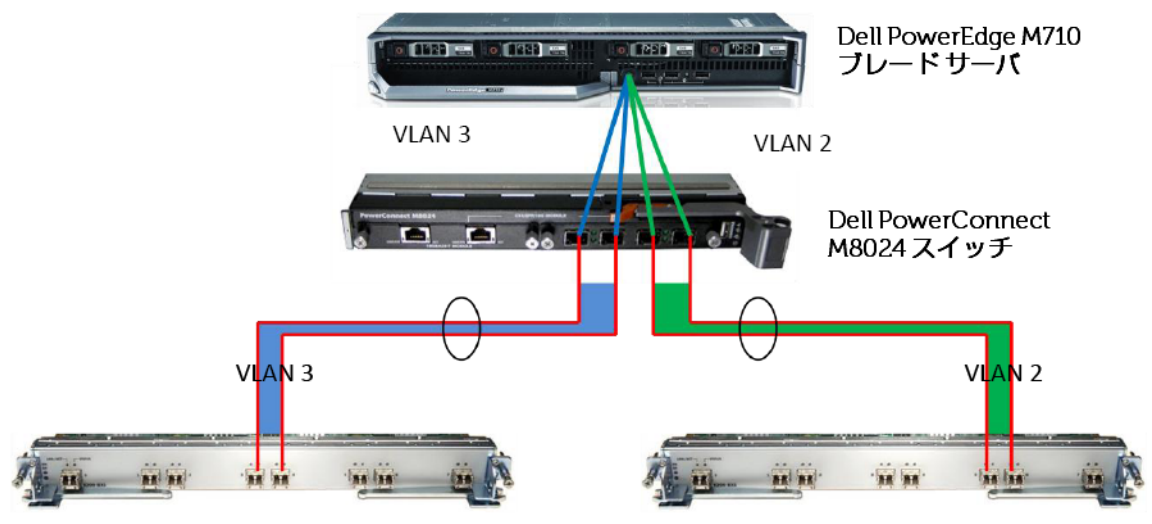

Dell J-EX820810ギガビットブレードスイッチ

Dell J-EX820810ギガビットブレードスイッチ

図 **8.** シナリオ **5** の模式図

# <span id="page-13-0"></span>シナリオ**6**: **LAG** フェールオーバーを実行するストレートスルー トポロジの セットアップ

ここでは、LAG のフェールオーバーをサポートするストレートスルー トポロジのセットアップ方法を示します。 ポート障害が発生すると、シンプル スイッチ モードの LAG フェールオーバー機能が、自動的にプライマリ LAG をバックアップ LAG に切り替えるので、ダウンタイムのリスクが軽減されます。詳細な手順は[「付録](#page-35-0) A」 をご覧ください。

- **1.** Dell PowerConnect M8024 スイッチ上で: [Port Configuration] (ポート構成) 画面に入り、ポートの [Lag Role] (LAG のロール) を [Secondary] (セカンダリ) に変更します (本例では、ポート 1/xg23~1/xg24 を [Secondary] に変更しました。)。
- **2.** J-EX8208 スイッチ上で: 2つの 2ポート チャネル グループを作成し、LACP を有効にします。
- **3.** ケーブルを接続します。すると Dell PowerConnect M8024 スイッチが自動的に 2 ポートの LAG と、セカ ンダリのバックアップ LAG を作成するので、ケーブルやポートが故障したときはフェールオーバーできる ようになります。

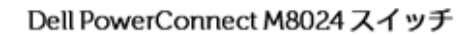

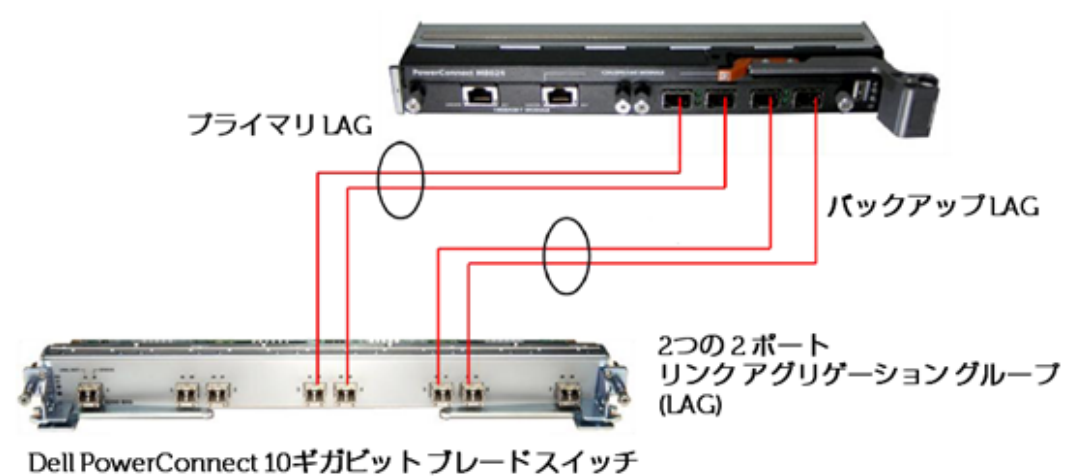

図 **9.** シナリオ **6** の模式図

# <span id="page-15-0"></span>付録 A: 各シナリオの詳細な構成手順

以降に、上述のテスト シナリオの詳細を、適宜画面ショットと共に示します。いずれのシナリオも、各スイッチ は工場出荷時のデフォルト設定になっていることを前提としています。

## <span id="page-15-1"></span>シナリオ**1**: **Dell PowerConnect M8024** スイッチのプラグ&プレイ構成

#### <span id="page-15-2"></span>**Dell PowerConnect M8024** スイッチ上で:

- **1.** スイッチにログインします。
- **2.** [System] (システム)→[Operational Mode] (動作モード)→[Operational Mode Configuration] (動作モードの構 成) を選びます。
- **3.** [Operational Mode Configuration] 画面の [Simple Mode] (シンプルモード) ドロップダウン メニューから [Enable] (有効) を選び、[Apply Changes] (変更を適用) を押します (図 10)。

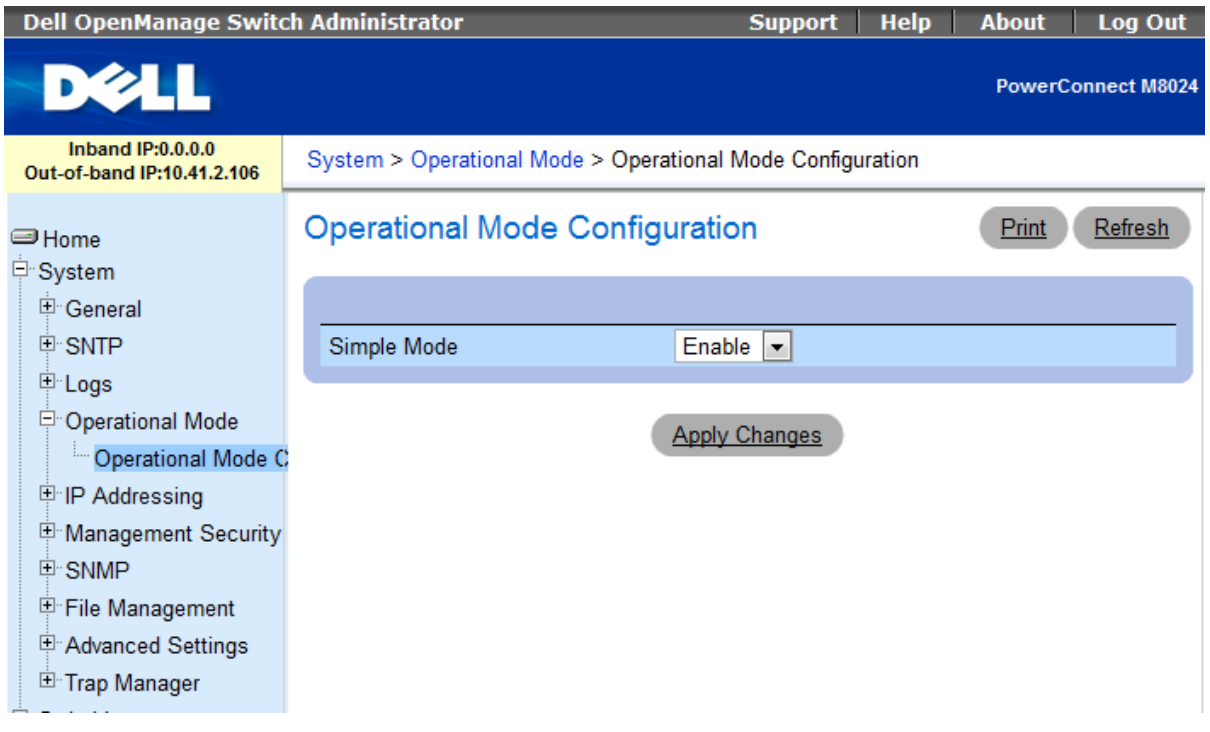

図 **10. Dell PowerConnect M8024** スイッチのシンプル モード構成

<span id="page-15-3"></span>**Dell PowerConnect J-EX8208** スイッチ上で::

- **1.** スイッチにログインします。
- **2.** スイッチに次のコマンドを入力します。

```
admin@8208>configure 
admin@8208#edit chassis 
[edit chassis] 
admin@8208# set aggregated-devices ethernet device-count 1 
admin@8208#exit 
[edit]
admin@8208# edit interfaces ae0 
[edit interfaces ae0] 
admin@8208# set unit 0 family inet address 18.1.1.5/24 
admin@8208# set aggregated-ether-options lacp active 
admin@8208# exit 
[edit]
admin@8208#edit interfaces xe-0/0/5 
admin@8208#set ether-options 802.3ad ae0 
admin@8208#exit 
[edit] 
admin@8208#edit interfaces xe-0/0/6 
admin@8208# set ether-options 802.3ad ae0 
admin@8208# commit 
admin@8208# exit
```
**3.** J-EX8208 スイッチのケーブルを Dell PowerConnect M8024 スイッチに接続します。

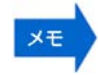

J-EX8208 スイッチで行った上記の構成は、Juniper の GUI インタフェース「J-Web」を使用しまし た (図 11、12、13)。

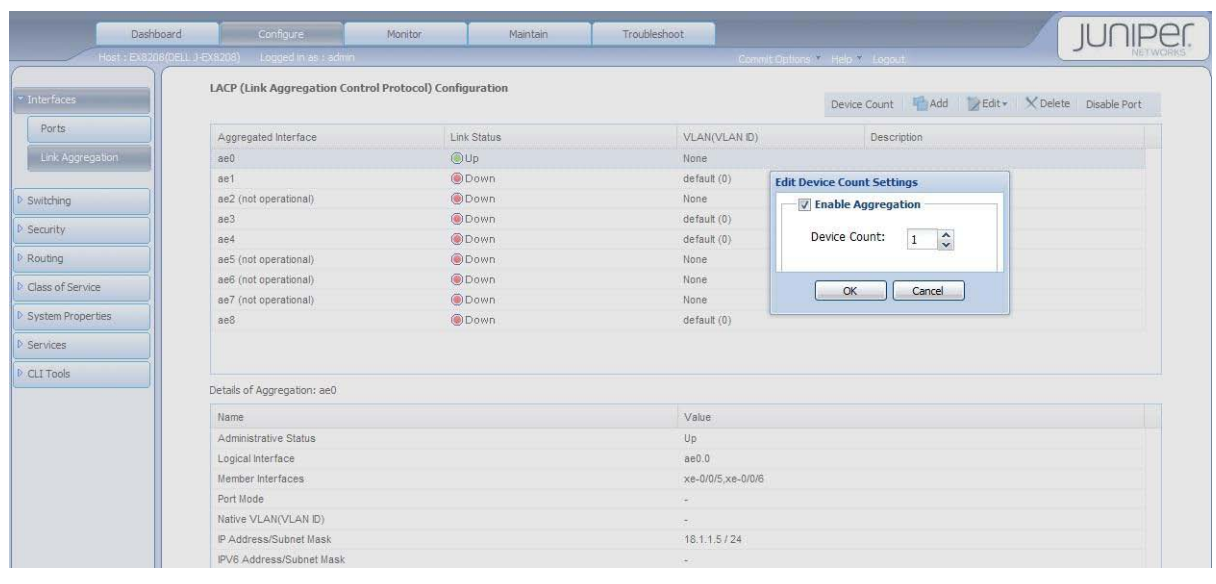

図 **11. [Device Count]** の設定

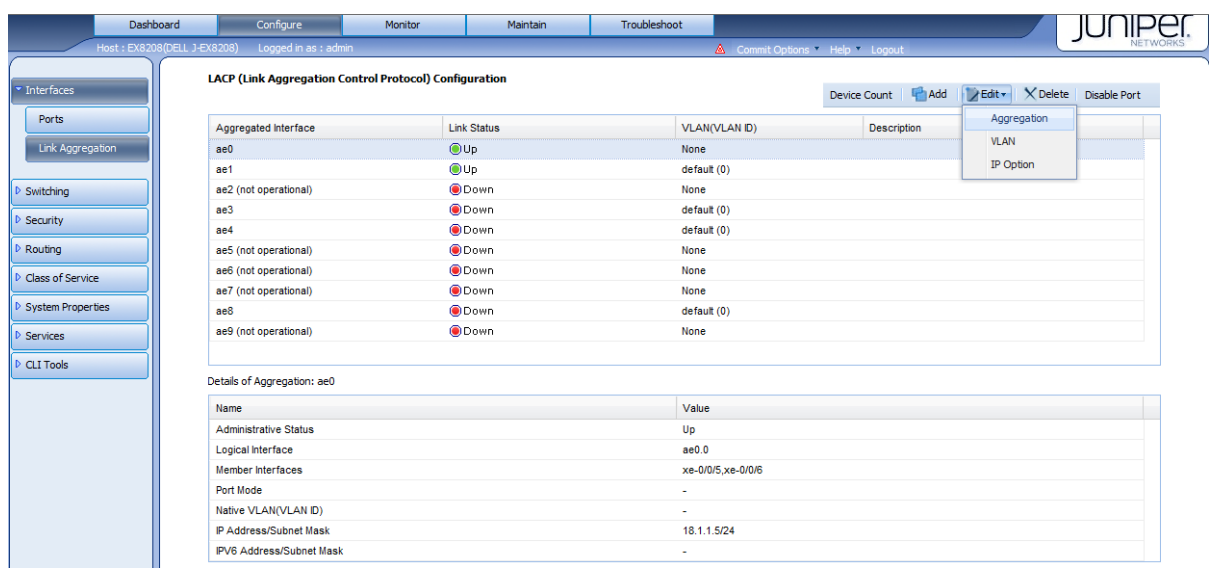

#### 図 **12.** 「**ae0**」 インタフェース上での **LACP** 構成

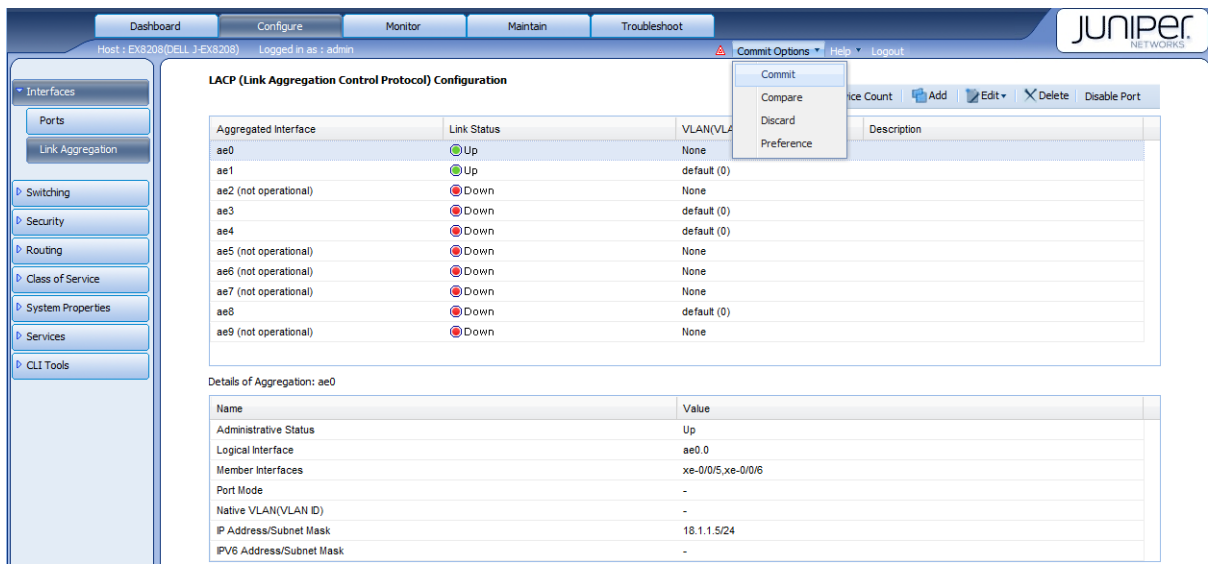

### 図 **13. [Commit] (**コミット**)** コマンド

### <span id="page-18-0"></span>シナリオ**2**: **Dell PowerConnect M8024** スイッチの内部ポートを使った **VLAN** 構成

#### <span id="page-18-1"></span>**Dell PowerConnect M8024** スイッチ上で:

- **1.** スイッチにログインします。
- 2. [System] (システム)→[Operational Mode] (動作モード)→[Operational Mode Configuration] (動作モードの構 成) を選びます。
- **3.** [Operational Mode Configuration] 画面の [Simple Mode] (シンプルモード) ドロップダウン メニューから [Enable] (有効) を選び、[Apply Changes] (変更を適用) を押します (図 14)。するとスイッチがリセットされ るので、再度ログインしてください。

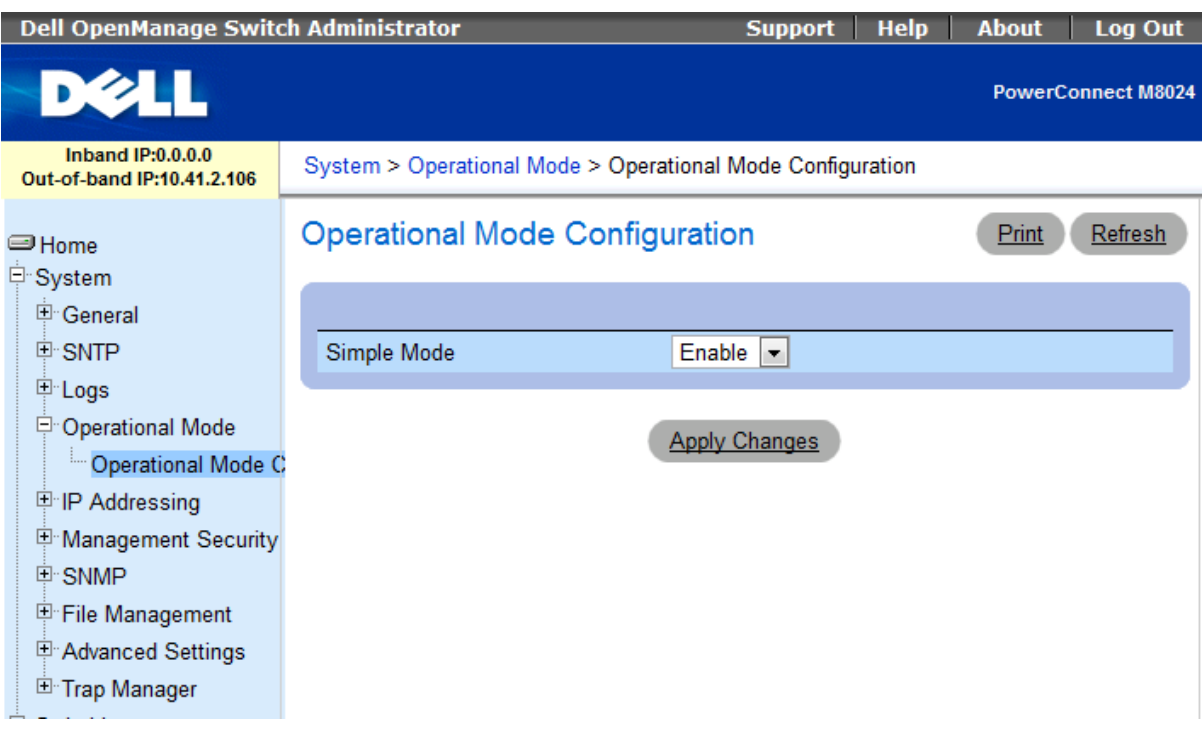

図 **14. Dell PowerConnect M8024** スイッチのシンプル モード構成

- **4.** [Switching] (スイッチング)→[Port Aggregator] (ポート アグリゲータ)→[Internal Port VLAN Configuration] (内 部ポート VLAN の構成) を選びます。
- **5.** [Internal-Port] (内部ポート) ドロップダウン メニューから、ポートを選択します (本例では 1/xg1 を選択) (図 15)。

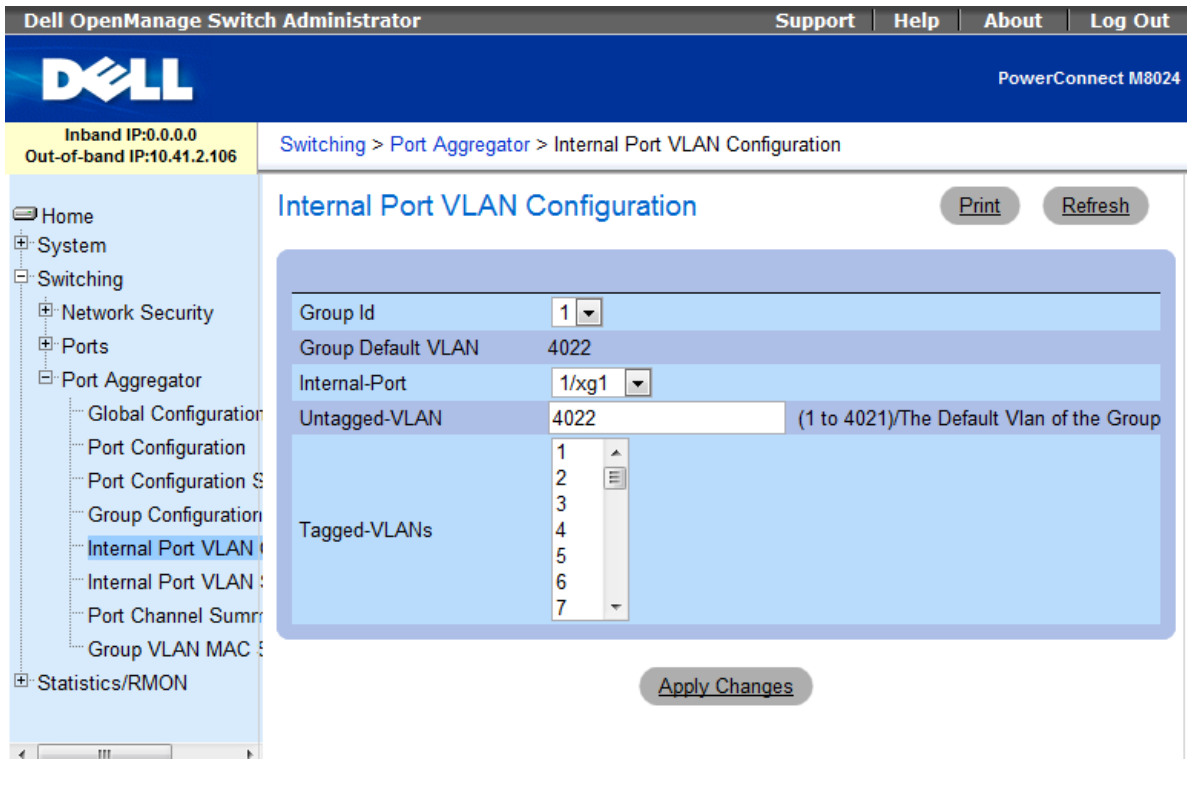

- 図 **15. Dell PowerConnect M8024** スイッチの内部ポートを使った **VLAN** 構成
- **6.** [Untagged-VLAN] (タグなし VLAN) テキストボックス内に VLAN を入力し (本例では、「101」を選択)、 [Apply Changes] (変更を適用) を押します (図 16)。

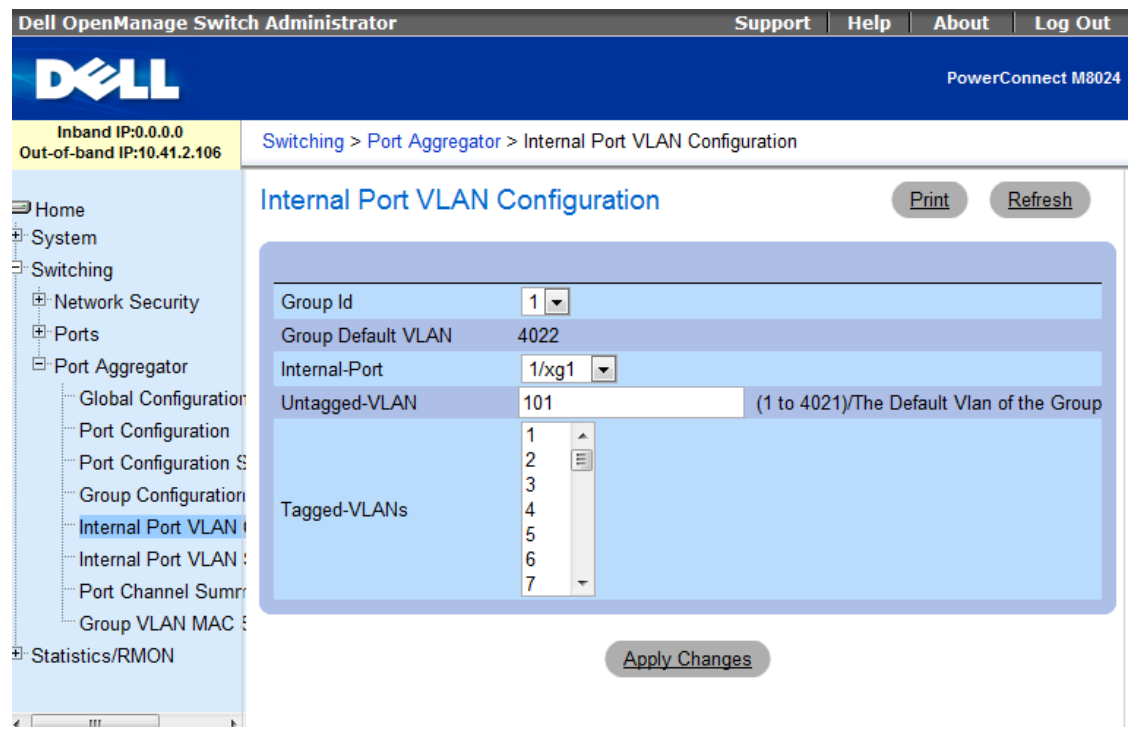

図 **16. Dell PowerConnect M8024** スイッチの内部ポートを使った **VLAN** 構成

#### <span id="page-20-0"></span>**Dell PowerConnect J-EX8208** スイッチ上で::

- **1.** スイッチにログインします。
- **2.** スイッチに次のコマンドを入力します。

```
admin@8208>configure 
admin@8208# set chassis aggregated-devices ethernet device-count 2 
admin@8208# edit interfaces ae1 unit 0 
[edit interfaces ae1.0] 
admin@8208# set family ethernet-switching port-mode 
admin@8208# set family ethernet-switching port-mode trunk vlan members vlan101 
admin@8208# exit 
[edit] 
admin@8208# set interfaces ae0 aggregated-ether-options lacp active 
admin@8208#set interfaces xe-0/0/3 ether-options 802.3ad ae0 
admin@8208#set interfaces xe-0/0/4 ether-options 802.3ad ae0 
admin@8208# commit check 
admin@8208# commit 
admin@8208# exit
```
**3.** J-EX8208 スイッチのケーブルを Dell PowerConnect M8024 スイッチに接続します。

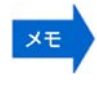

J-EX8208 スイッチで行った上記の構成は、Juniper の GUI インタフェース「J-Web」を使用しまし た (図 17、18、19)。

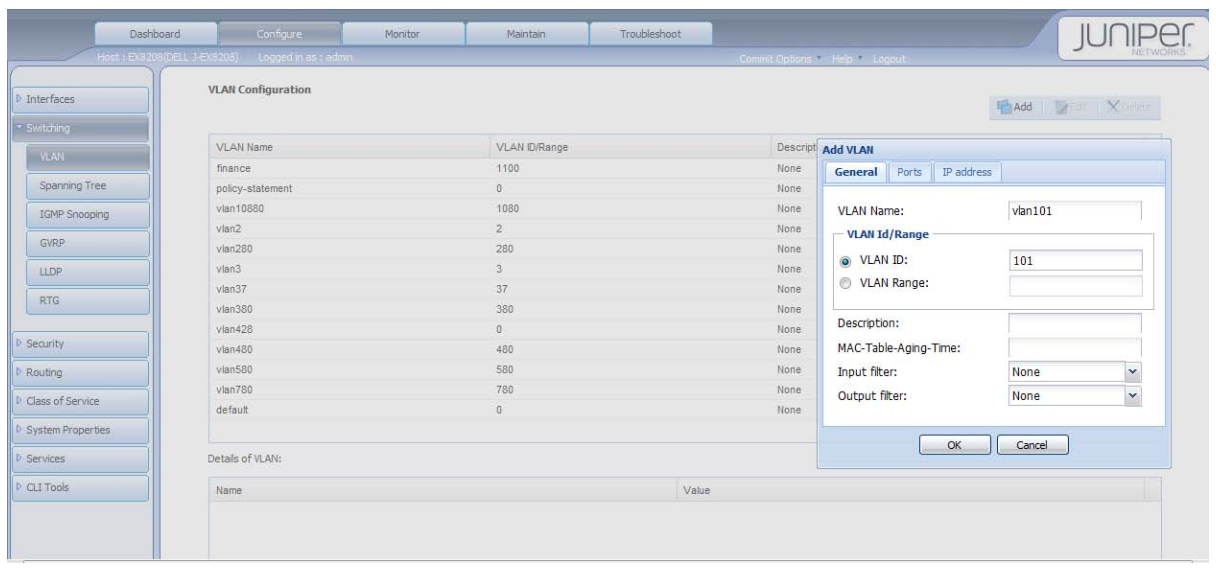

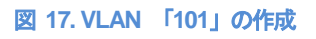

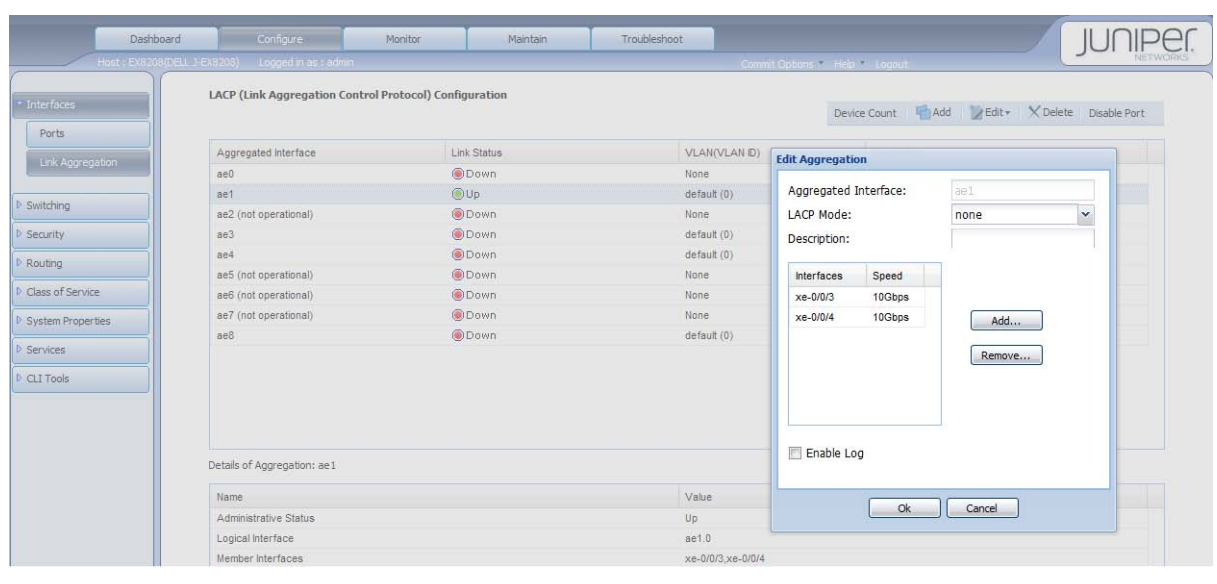

図 **18. LAG** インタフェース「**ae1**」の作成

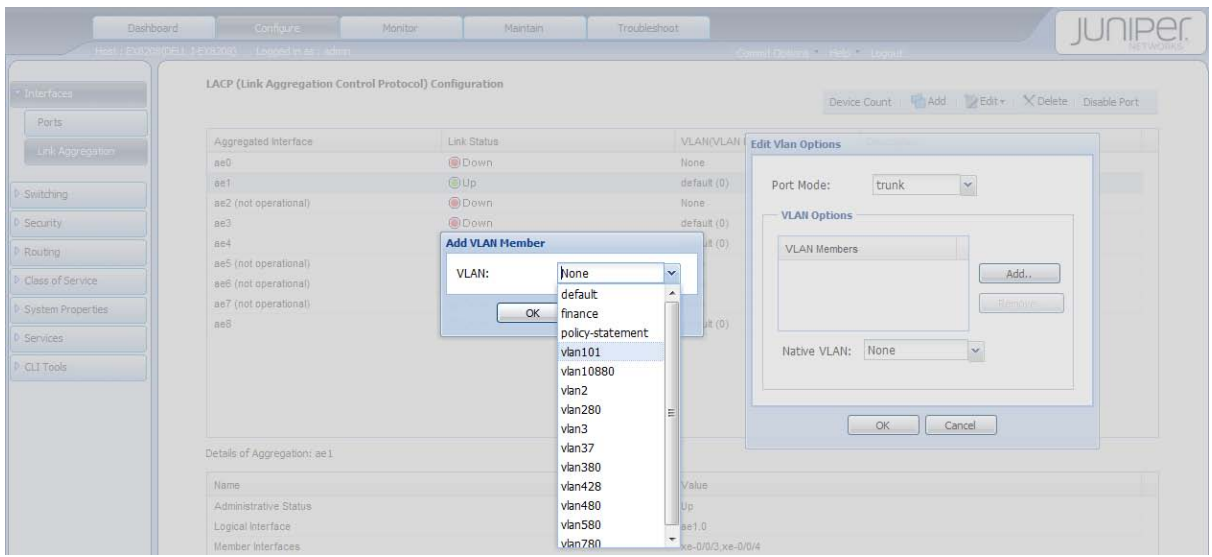

図 **19.** トランクの作成

## <span id="page-22-0"></span>シナリオ**3**: 内部ポートあたり複数の **VLAN** を設定し、タグ対応のサーバ **NIC** に 接続する構成

<span id="page-22-1"></span>**Dell PowerConnect M8024** スイッチ上で:

- **1.** スイッチにログインします。
- 2. [System] (システム)→[Operational Mode] (動作モード)→[Operational Mode Configuration] (動作モードの構 成) を選びます。
- **3.** [Operational Mode Configuration] 画面の [Simple Mode] (シンプルモード) ドロップダウン メニューから [Enable] (有効) を選び、[Apply Changes] (変更を適用) を押します (図 20)。するとスイッチがリセットされ るので、再度ログインしてください。

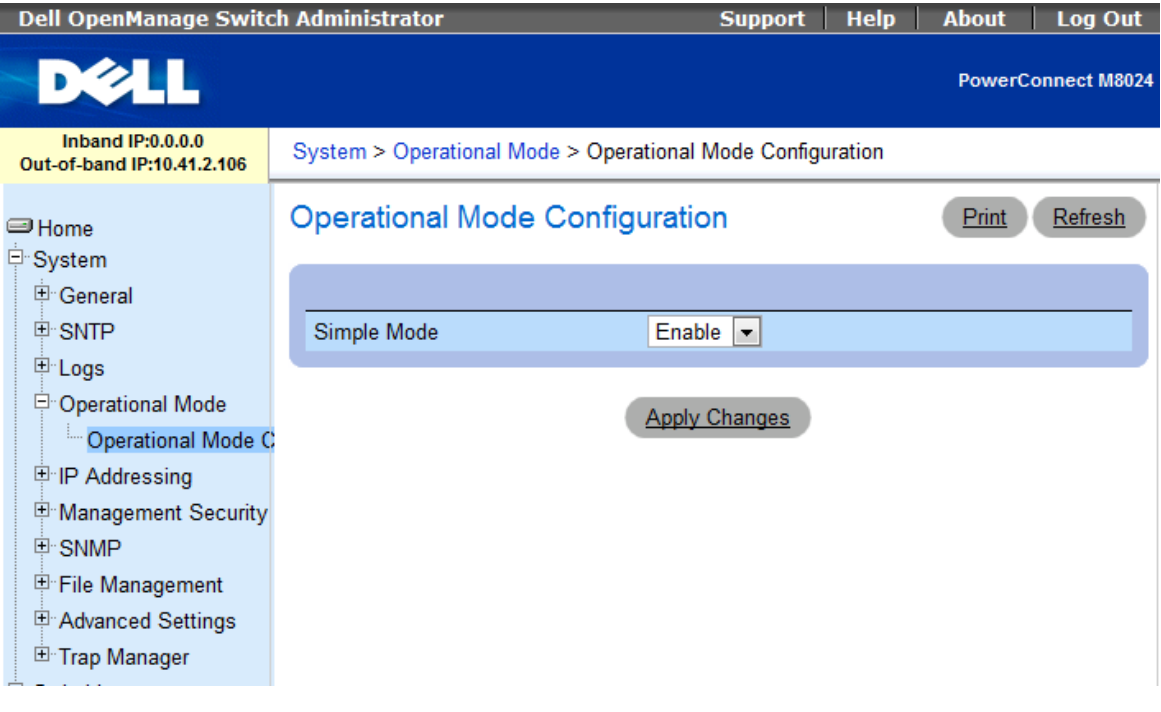

図 **20. Dell PowerConnect M8024** スイッチ上のシンプル モード構成

- **4.** [Switching] (スイッチング)→[Port Aggregator] (ポート アグリゲータ)→[Internal Port VLAN Configuration] (内 部ポート VLAN の構成) を選びます。
- **5.** [Internal-Port] (内部ポート) ドロップダウン メニューから、ポートを選択します (本例では 1/xg6 を選択) (図 21)。

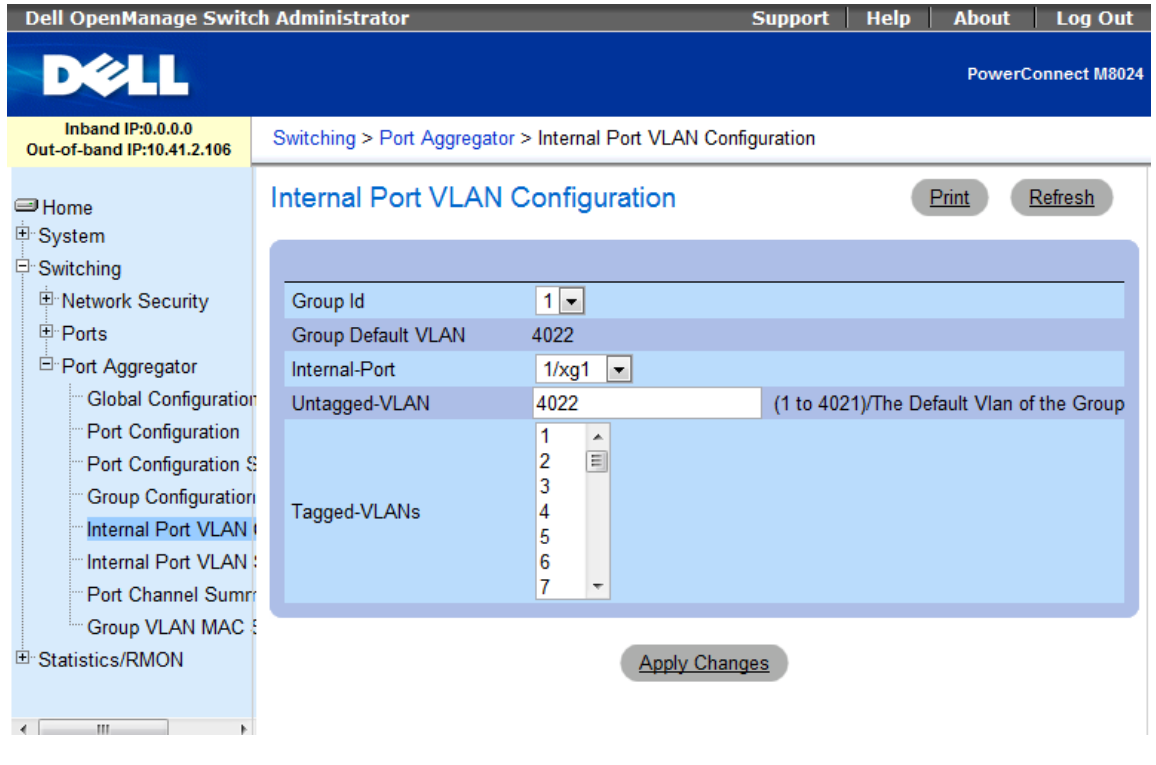

図 **21. Dell PowerConnect M8024** の内部ポートを使った **VLAN** 構成

**6.** [Tagged-VLANs] (タグ付き VLAN) ボックス内に使用する VLAN を入力し (本例では、2~3 を選択)、 [Apply Changes] (変更を適用) を押します (図 22)。

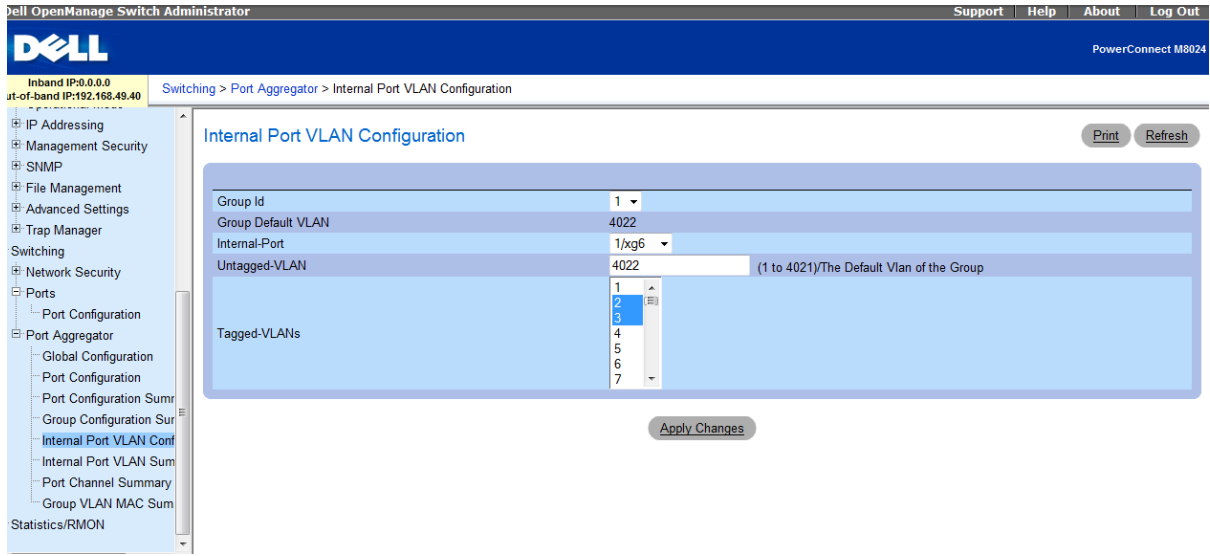

図 **22. Dell PowerConnect M8024** スイッチの内部ポートを使った **VLAN** 構成で、タグ付き **VLAN** を選択

#### <span id="page-24-0"></span>**Dell PowerConnect J-EX8208 スイッチ上で::**

- **1.** スイッチにログインします。
- **2.** スイッチに次のコマンドを入力します。

```
admin@8208>configure 
admin@8208# set chassis aggregated-devices ethernet device-count 2 
admin@8208# edit interfaces ae0 unit 0 
[edit interfaces ae0.0] 
admin@8208# set family ethernet-switching port-mode 
admin@8208# set family ethernet-switching port-mode trunk vlan members vlan2 
admin@8208# set family ethernet-switching port-mode trunk vlan members vlan3 
admin@8208# exit 
[edit] 
admin@8208# set interfaces ae0 aggregated-ether-options lacp active 
admin@8208#set interfaces xe-0/0/5 ether-options 802.3ad ae0 
admin@8208#set interfaces xe-0/0/6 ether-options 802.3ad ae0 
admin@8208# commit check 
admin@8208# commit 
admin@8208# exit
```
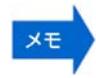

J-EX8208 スイッチで行った上記の構成は、Juniper の GUI インタフェース「J-Web」を使用しまし た (図 23、24)。

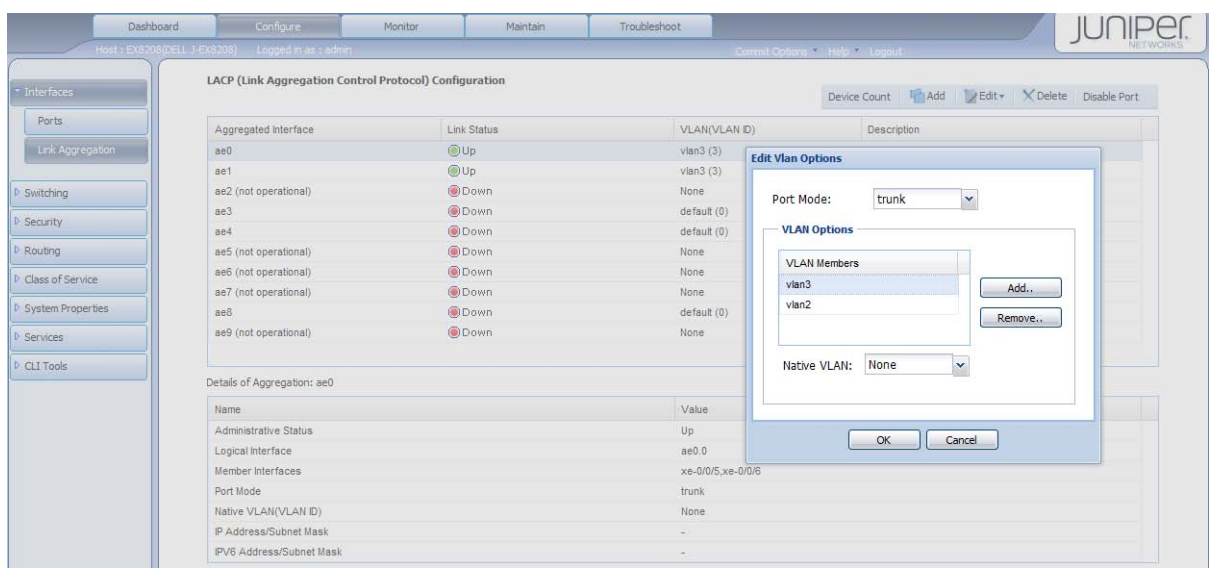

#### 図 **23.** 「**ae0**」でトランク **VLAN 2** と **3** を構成

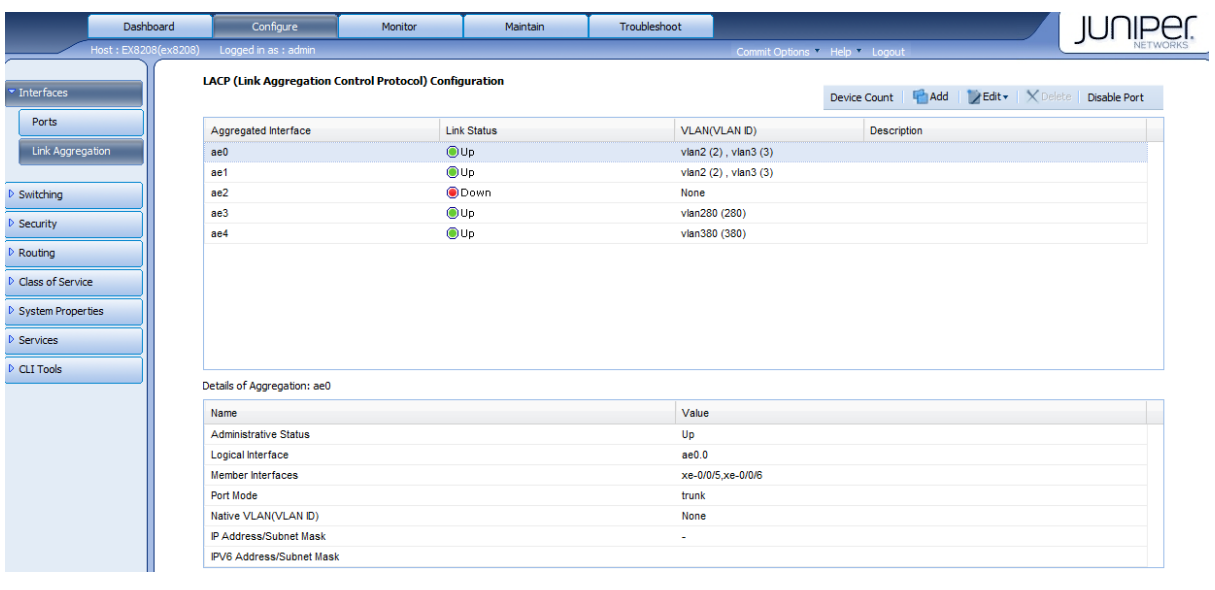

図 **24.** 構成の確認

# <span id="page-26-0"></span>シナリオ**4**: 複数のポート アグリゲーション グループと、専用アップリンクの構成

#### <span id="page-26-1"></span>**Dell PowerConnect M8024** スイッチ上で:

- **1.** スイッチにログインします。
- 2. [System] (システム)→[Operational Mode] (動作モード)→[Operational Mode Configuration] (動作モードの構 成) を選びます。
- **3.** [Operational Mode Configuration] 画面の [Simple Mode] (シンプルモード) ドロップダウン メニューから [Enable] (有効) を選び、[Apply Changes] (変更を適用) を押します (図 25)。するとスイッチがリセットされ るので、再度ログインしてください。

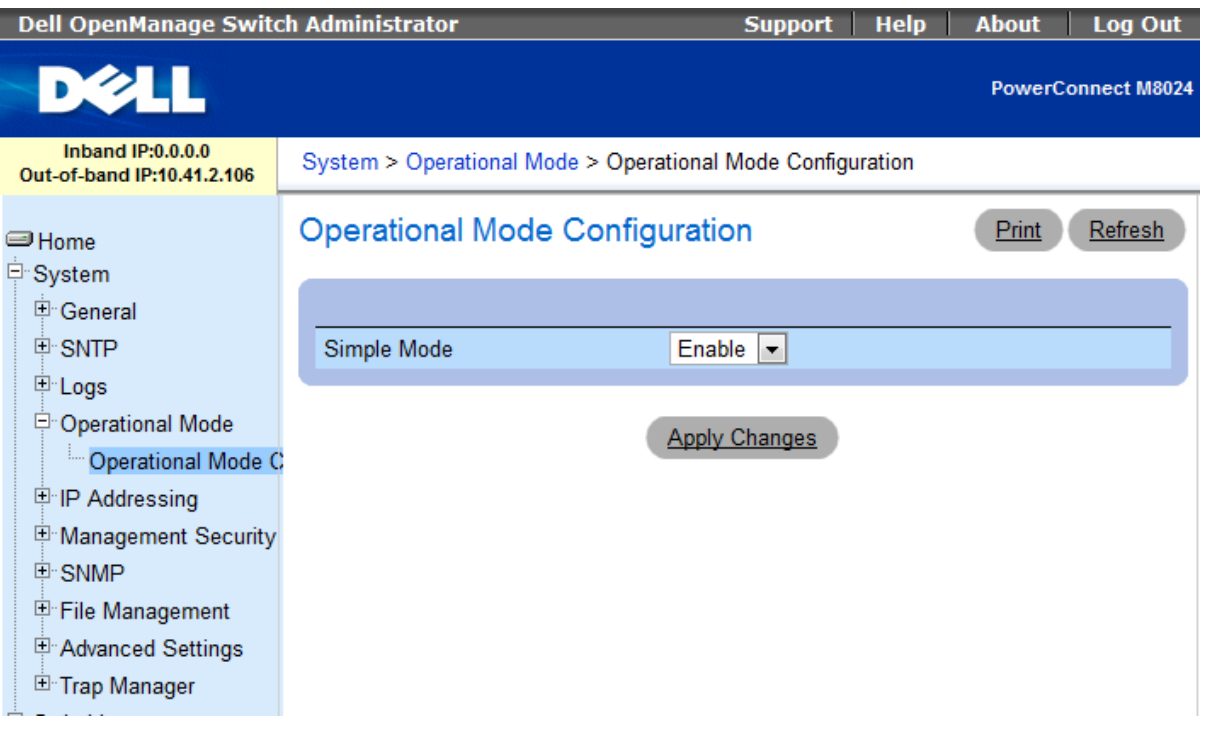

図 **25. Dell PowerConnect M8024** スイッチのシンプル モード構成

**4.** [Switching] (スイッチング)→[Port Aggregator] (ポート アグリゲータ)→[Port Configuration] (ポートの構成) を選びます (図 26)。

|                                                        |                                                            | <b>Dell OpenManage Switch Administrator</b>       |                                                  |   |                                     |       |                 | <b>Support</b>            | <b>Help</b>     | <b>About</b>              | Log Out                  |
|--------------------------------------------------------|------------------------------------------------------------|---------------------------------------------------|--------------------------------------------------|---|-------------------------------------|-------|-----------------|---------------------------|-----------------|---------------------------|--------------------------|
|                                                        | $\sqrt{2}$                                                 |                                                   |                                                  |   |                                     |       |                 |                           |                 | <b>PowerConnect M8024</b> |                          |
| <b>Inband IP:0.0.0.0</b><br>Out-of-band IP:10.41.2.106 |                                                            |                                                   | Switching > Port Aggregator > Port Configuration |   |                                     |       |                 |                           |                 |                           |                          |
|                                                        | <b>I</b> Home<br>E-System<br>□ Switching<br><b>E</b> Ports | <sup>[1]</sup> Network Security                   | <b>Port Configuration</b><br>Unit                |   |                                     | Print |                 | Refresh                   |                 |                           |                          |
|                                                        |                                                            | Port Aggregator                                   |                                                  |   |                                     |       |                 |                           |                 |                           |                          |
|                                                        |                                                            | <b>Global Configuration</b><br>Port Configuration | <b>Internal Ports</b>                            |   | Group Id External 1G Ports Group Id |       | <b>Lag Role</b> | <b>External 10G Ports</b> | <b>Group Id</b> | <b>Lag Role</b>           |                          |
|                                                        |                                                            | Port Configuration S                              | 1/xg1                                            | 1 |                                     |       |                 | 1/xg17                    | 1               | Primary                   | $\blacksquare$           |
|                                                        |                                                            | <b>Group Configuration</b>                        | 1/xg2                                            | 1 |                                     |       |                 | 1/xq18                    | 1               | Primary                   | $\overline{\phantom{a}}$ |
|                                                        |                                                            | Internal Port VLAN<br>Internal Port VLAN :        | 1/xq3                                            | 1 |                                     |       |                 | 1/xg19                    | 1               | Primary                   | $\overline{\phantom{a}}$ |
|                                                        |                                                            | Port Channel Summ                                 | 1/xg4                                            | 1 |                                     |       |                 | 1/xg20                    | 1               | Primary                   | $\overline{\phantom{a}}$ |
|                                                        |                                                            | Group VLAN MAC &                                  | 1/xg5                                            | 1 |                                     |       |                 | 1/xq21                    | 1               | Primary                   | $\overline{\phantom{0}}$ |
|                                                        |                                                            | E Statistics/RMON                                 | 1/xg6                                            | 1 |                                     |       |                 | 1/xg22                    | 1               | Primary                   | $\overline{\phantom{a}}$ |
|                                                        |                                                            |                                                   | 1/xq7                                            | 1 |                                     |       |                 | 1/xq23                    | 1               | Primary                   | $\overline{\phantom{a}}$ |
|                                                        |                                                            |                                                   | 1/xq8                                            | 1 |                                     |       |                 | 1/xg24                    | 1               | Primary                   | $\blacktriangledown$     |
|                                                        |                                                            |                                                   | 1/xg9                                            | 1 |                                     |       |                 |                           |                 |                           |                          |
|                                                        |                                                            |                                                   | 1/xq10                                           | 1 |                                     |       |                 |                           |                 |                           |                          |
|                                                        |                                                            |                                                   | 1/xg11                                           | 1 |                                     |       |                 |                           |                 |                           |                          |
|                                                        |                                                            |                                                   | 1/xg12                                           | 1 |                                     |       |                 |                           |                 |                           |                          |
|                                                        |                                                            |                                                   | 1/xg13                                           | 1 |                                     |       |                 |                           |                 |                           |                          |
|                                                        |                                                            |                                                   | 1/xg14                                           | 1 |                                     |       |                 |                           |                 |                           |                          |
|                                                        |                                                            |                                                   | 1/xq15                                           | 1 |                                     |       |                 |                           |                 |                           |                          |
|                                                        |                                                            |                                                   | 1/xg16                                           | 1 |                                     |       |                 |                           |                 |                           |                          |
|                                                        |                                                            |                                                   |                                                  |   |                                     |       |                 |                           |                 |                           |                          |

図 **26. Dell PowerConnect M8024** スイッチの **[Port Configuration]** 画面

**5.** [Port Configuration] (ポートの構成) 画面で内部ポートの [Group Id] (グループ ID) を変更し (本例では、ポー ト 14 をグループ「2」に変更)、さらに、外部ポートの [Group Id] を変更します (本例では、ポート 21 と 22 をグループ「2」に変更) (図 27)。

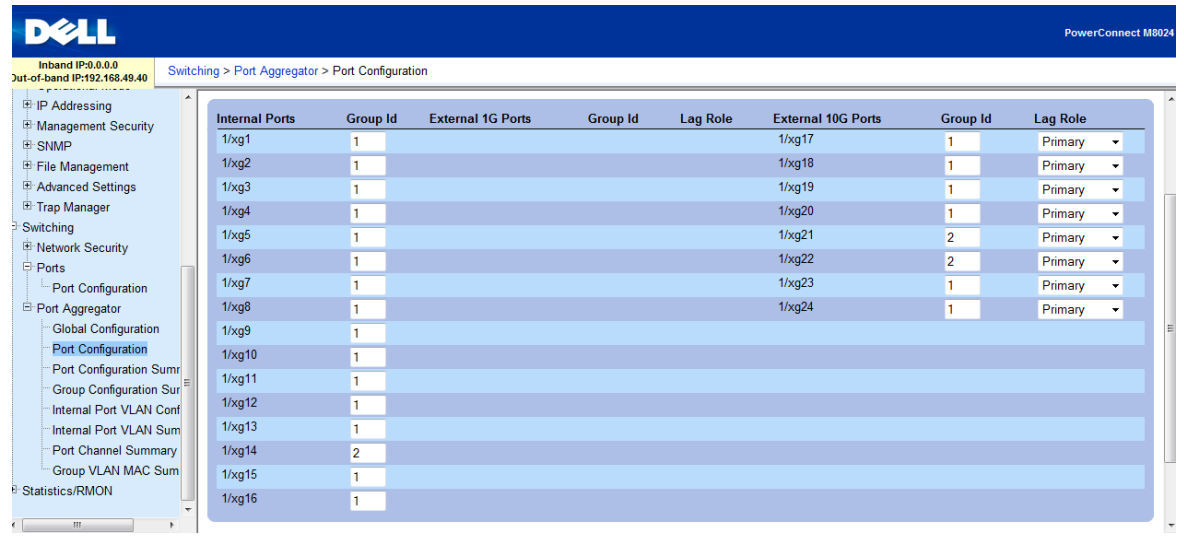

図 **27. Dell PowerConnect M8024** スイッチの内部ポートをグループ **2** に設定

#### <span id="page-28-0"></span>**Dell PowerConnect J-EX8208** スイッチ上で::

- **1.** スイッチにログインします。
- **2.** スイッチに次のコマンドを入力します。

```
admin@8208>configure 
admin@8208#edit chassis 
[edit chassis] 
admin@8208# set aggregated-devices ethernet device-count 2 
admin@8208#exit 
[edit] 
admin@8208# set interfaces ae0 aggregated-ether-options lacp active 
admin@8208#set interfaces xe-0/0/5 ether-options 802.3ad ae0 
admin@8208#set interfaces xe-0/0/6 ether-options 802.3ad ae0 
admin@8208# commit check 
admin@8208# commit 
admin@8208# set interfaces ae1 aggregated-ether-options lacp active 
admin@8208#set interfaces xe-0/0/3 ether-options 802.3ad ae1 
admin@8208#set interfaces xe-0/0/4 ether-options 802.3ad ae1 
admin@8208# commit 
admin@8208# exit
```
**3.** J-EX8208 スイッチのケーブルを Dell PowerConnect M8024 スイッチに接続します。すると、Dell PowerConnect M8024 が自動的に 2つの 2 ポート LAG を作成し、それぞれに内部ポートを半分ずつ割り 当てます。

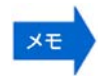

J-EX8208 スイッチで行った上記の構成は、Juniper の GUI インタフェース「J-Web」を使用しまし た (図 28、29)。

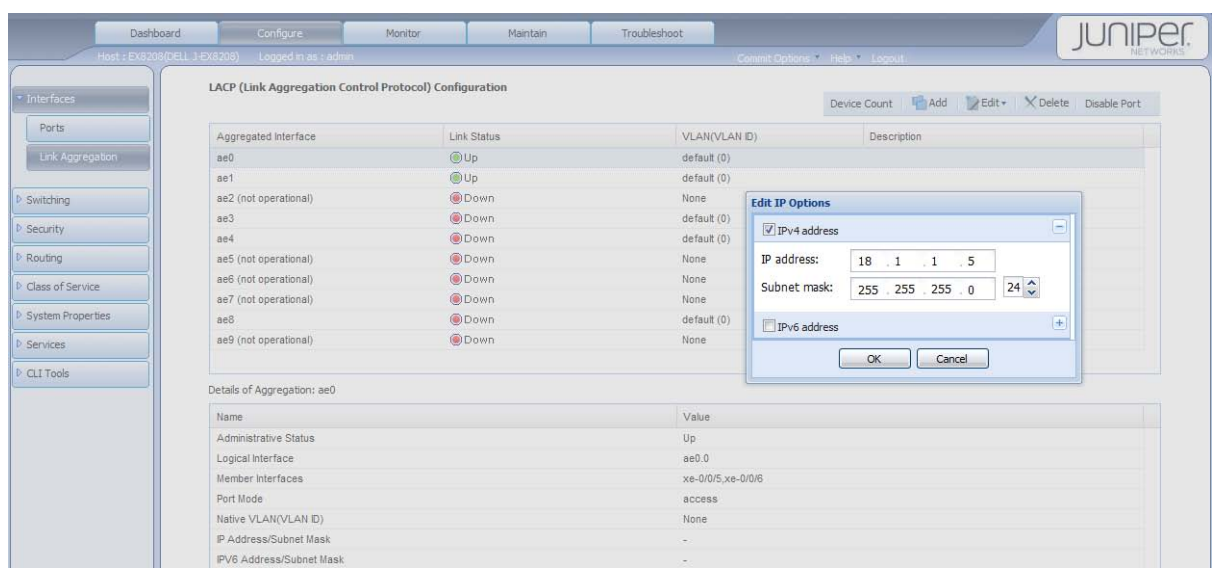

#### 図 **28.** 「**ae0**」と「**ae1**」インタフェース上の **LAG** 構成

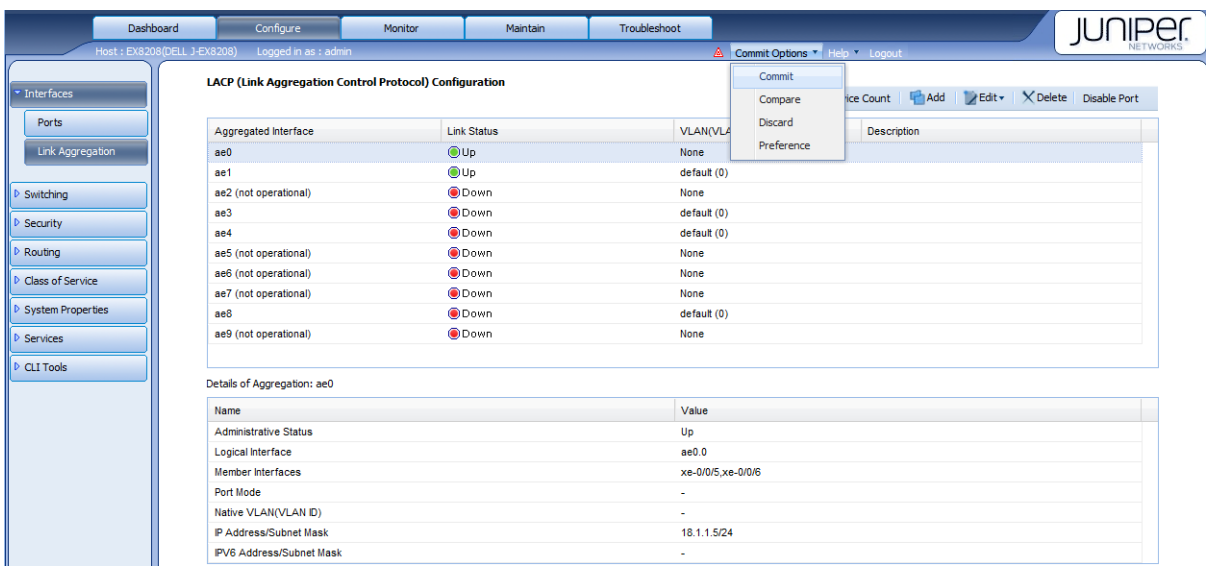

#### 図 **29.** シンプル モード構成

# <span id="page-30-0"></span>シナリオ**5**: マルチ アグリゲーショングループ **(AG)** 構成への **VLAN** の追加

#### <span id="page-30-1"></span>**Dell PowerConnect M8024** スイッチ上で:

- **1.** スイッチにログインします。
- 2. [System] (システム)→[Operational Mode] (動作モード)→[Operational Mode Configuration] (動作モードの構 成) を選びます。
- **3.** [Operational Mode Configuration] 画面の [Simple Mode] (シンプルモード) ドロップダウン メニューから [Enable] (有効) を選び、[Apply Changes] (変更を適用) を押します (図 30)。するとスイッチがリセットされ るので、再度ログインしてください。

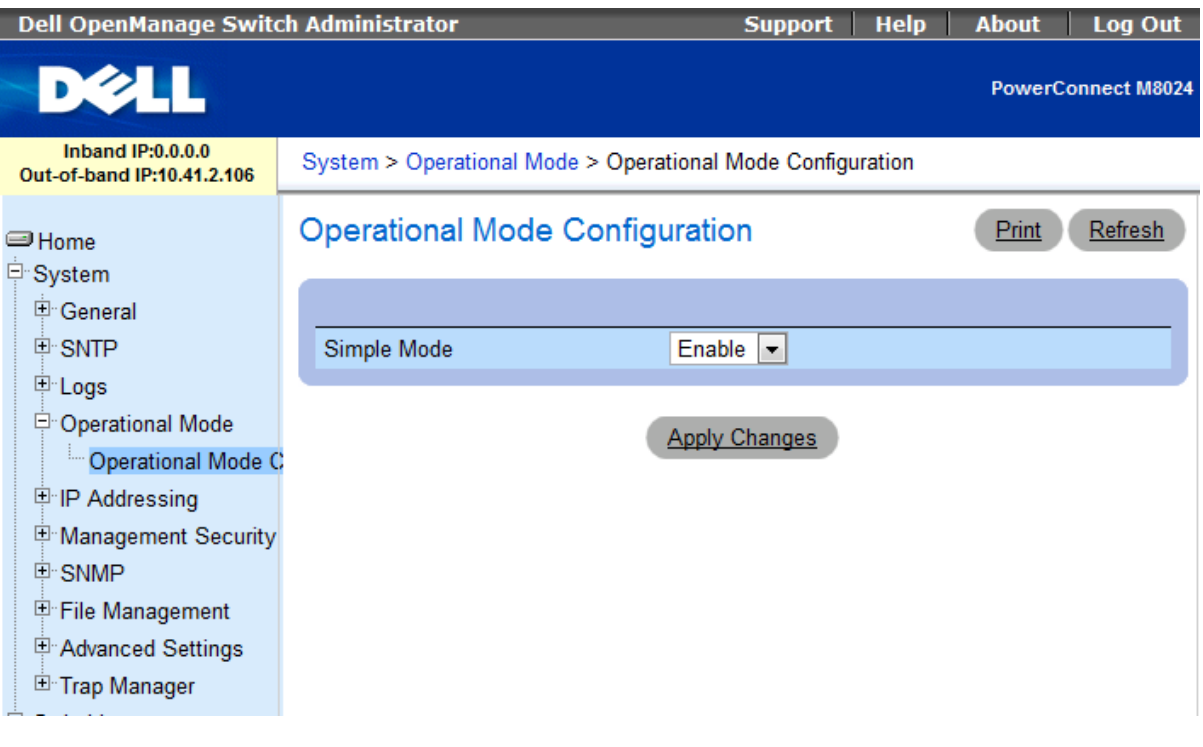

図 **30. Dell PowerConnect M8024** スイッチのシンプル モード構成

**4.** [Switching] (スイッチング)→[Port Aggregator] (ポート アグリゲータ)→[Port Configuration] (ポートの構成) を選びます (図 31)。

| <b>Dell OpenManage Switch Administrator</b>                                                                                  |                                   |              |                                                  |       |                 | <b>Support</b>            | <b>Help</b>     | <b>About</b>              | Log Out                  |
|----------------------------------------------------------------------------------------------------|-----------------------------------|--------------|--------------------------------------------------|-------|-----------------|---------------------------|-----------------|---------------------------|--------------------------|
| $\sqrt{2}$                                                                                                    |                                   |              |                                                  |       |                 |                           |                 | <b>PowerConnect M8024</b> |                          |
| <b>Inband IP:0.0.0.0</b><br>Out-of-band IP:10.41.2.106                                                                       |                                   |              | Switching > Port Aggregator > Port Configuration |       |                 |                           |                 |                           |                          |
| <b>I</b> Home<br>中 System<br>□ Switching<br><sup>[]</sup> Network Security<br><b>⊞</b> Ports<br><sup>E</sup> Port Aggregator | <b>Port Configuration</b><br>Unit |              |                                                  | $1 -$ |                 | Print                     | Refresh         |                           |                          |
| <b>Global Configuration</b>                                                                                                  |                                   |              |                                                  |       |                 |                           |                 |                           |                          |
| <b>Port Configuration</b><br>Port Configuration S                                                                            | <b>Internal Ports</b>             |              | Group Id External 1G Ports Group Id              |       | <b>Lag Role</b> | <b>External 10G Ports</b> | <b>Group Id</b> | <b>Lag Role</b>           |                          |
| <b>Group Configuration</b>                                                                                                   | 1/xg1                             | 1            |                                                  |       |                 | 1/xg17                    | 1               | Primary                   | $\blacksquare$           |
| Internal Port VLAN                                                                                                    | 1/xg2                             | 1            |                                                  |       |                 | 1/xg18                    | 1               | Primary                   | $\blacktriangledown$     |
| Internal Port VLAN :                                                                                                    | 1/xg3                             | 1            |                                                  |       |                 | 1/xg19                    | 1               | Primary                   | $\blacktriangledown$     |
| Port Channel Summ                                                                                                    | 1/xg4                             | 1            |                                                  |       |                 | 1/xg20                    | 1               | Primary                   | $\blacktriangledown$     |
| Group VLAN MAC &                                                                                                    | 1/xg5                             | 1            |                                                  |       |                 | 1/xg21                    | 1               | Primary                   | $\overline{\phantom{a}}$ |
| E Statistics/RMON                                                                                                    | 1/xg6                             | 1            |                                                  |       |                 | 1/xg22                    | 1               | Primary                   | $\overline{\phantom{a}}$ |
|                                                                                                    | 1/xg7                             | 1            |                                                  |       |                 | 1/xg23                    | 1               | Primary                   | $\overline{\phantom{a}}$ |
|                                                                                                    | 1/xg8                             | 1            |                                                  |       |                 | 1/xg24                    | 1               | Primary                   | $\overline{\phantom{a}}$ |
|                                                                                                    | 1/xg9                             | $\mathbf{1}$ |                                                  |       |                 |                           |                 |                           |                          |
|                                                                                                    | 1/xq10                            | 1            |                                                  |       |                 |                           |                 |                           |                          |
|                                                                                                    | 1/xg11                            | 1            |                                                  |       |                 |                           |                 |                           |                          |
|                                                                                                    | 1/xg12                            | 1            |                                                  |       |                 |                           |                 |                           |                          |
|                                                                                                    | 1/xg13                            | 1            |                                                  |       |                 |                           |                 |                           |                          |
|                                                                                                    | 1/xg14                            | 1            |                                                  |       |                 |                           |                 |                           |                          |
|                                                                                                    | 1/xg15                            | $\mathbf{1}$ |                                                  |       |                 |                           |                 |                           |                          |
|                                                                                                    | 1/xg16                            | 1            |                                                  |       |                 |                           |                 |                           |                          |
|                                                                                                    |                                   |              |                                                  |       |                 |                           |                 |                           |                          |
|                                                                                                    |                                   |              |                                                  |       |                 |                           |                 |                           |                          |

図 **31. Dell PowerConnect M8024** スイッチの **[Port Configuration]** 画面

**5.** [Port Configuration] (ポートの構成) 画面で、内部ポートの [Group Id] (グループ ID) を変更します (本例では、 ポート 14 をグループ「2」に変更)。さらに同じ画面で、外部ポートの [Group Id] (グループ ID) を変更し (本 例では、ポート 21 と 22 をグループ「2」に変更)、[Apply Changes] (変更を適用) を押します (図 32)。

| <b>Inband IP:0.0.0.0</b><br><b>Dut-of-band IP:192.168.49.40</b>                        | Switching > Port Aggregator > Port Configuration |                 |                          |                 |                 |                           |                 |                                     |
|----------------------------------------------------------------------------------------|--------------------------------------------------|-----------------|--------------------------|-----------------|-----------------|---------------------------|-----------------|-------------------------------------|
| $\overline{\phantom{a}}$<br><b>E-IP Addressing</b><br><sup>E</sup> Management Security | <b>Internal Ports</b>                            | <b>Group Id</b> | <b>External 1G Ports</b> | <b>Group Id</b> | <b>Lag Role</b> | <b>External 10G Ports</b> | <b>Group Id</b> | <b>Lag Role</b>                     |
| E SNMP                                                                                 | 1/xg1                                            | 1               |                          |                 |                 | 1/xq17                    | 1               | Primary<br>٠                        |
| F File Management                                                                      | 1/xq2                                            | 1               |                          |                 |                 | 1/xq18                    | 1               | Primary<br>$\blacktriangledown$     |
| <b>E</b> Advanced Settings                                                             | 1/xg3                                            | 1.              |                          |                 |                 | 1/xg19                    | 1               | Primary<br>$\check{}$               |
| <sup>E</sup> Trap Manager                                                              | 1/xg4                                            | 1               |                          |                 |                 | 1/xg20                    | 1               | Primary<br>$\checkmark$             |
| Switching                                                                              | 1/xq5                                            | 1               |                          |                 |                 | 1/xq21                    | $\overline{2}$  | Primary<br>$\check{}$               |
| <sup>E</sup> Network Security<br><b>Ports</b>                                          | 1/xg6                                            | 1               |                          |                 |                 | 1/xg22                    | $\overline{2}$  | Primary<br>$\blacktriangledown$     |
| Port Configuration                                                                     | 1/xq7                                            | 1               |                          |                 |                 | 1/xq23                    | 1               | Primary<br>۰                        |
| Port Aggregator                                                                        | 1/xq8                                            | 1               |                          |                 |                 | 1/xq24                    | 1               | Primary<br>$\overline{\phantom{a}}$ |
| <b>Global Configuration</b>                                                            | 1/xq9                                            | 1               |                          |                 |                 |                           |                 |                                     |
| <b>Port Configuration</b>                                                              | 1/xg10                                           | 1               |                          |                 |                 |                           |                 |                                     |
| Port Configuration Sumr                                                                | 1/xq11                                           | 1.              |                          |                 |                 |                           |                 |                                     |
| <b>Group Configuration Sur</b>                                                         | 1/xq12                                           | 1               |                          |                 |                 |                           |                 |                                     |
| Internal Port VLAN Conf                                                                | 1/xg13                                           | 1               |                          |                 |                 |                           |                 |                                     |
| Internal Port VLAN Sum<br>Port Channel Summary                                         | 1/xq14                                           |                 |                          |                 |                 |                           |                 |                                     |
| Group VLAN MAC Sum                                                                     |                                                  | $\overline{2}$  |                          |                 |                 |                           |                 |                                     |
| <b>Statistics/RMON</b>                                                                 | 1/xq15<br>1/xg16                                 | 1<br>1.         |                          |                 |                 |                           |                 |                                     |

図 **32. Dell PowerConnect M8024** スイッチの内部ポートをグループ **2** に設定

6. [Switching] (スイッチング)→[Port Aggregator] (ポート アグリゲータ)→[Internal Port VLAN Configuration] (内 部ポートの VLAN 構成) を選びます (図 33)。

|                   | <b>Dell OpenManage Switch Administrator</b><br>DØLL    |                                                                |                               | <b>About</b><br>Log Out<br><b>Help</b><br><b>Support</b><br><b>PowerConnect M8024</b> |  |  |  |  |  |
|-------------------|--------------------------------------------------------|----------------------------------------------------------------|-------------------------------|---------------------------------------------------------------------------------------|--|--|--|--|--|
|                   | <b>Inband IP:0.0.0.0</b><br>Out-of-band IP:10.41.2.106 | Switching > Port Aggregator > Internal Port VLAN Configuration |                               |                                                                                       |  |  |  |  |  |
|                   | <b>■</b> Home<br>⊞ System                              | <b>Internal Port VLAN Configuration</b>                        |                               | Print<br>Refresh                                                                      |  |  |  |  |  |
|                   | □ Switching                                            |                                                                |                               |                                                                                       |  |  |  |  |  |
|                   | <sup>[]</sup> Network Security                         | Group Id                                                       | $1 -$                         |                                                                                       |  |  |  |  |  |
|                   | <b>回</b> Ports                                         | Group Default VLAN                                             | 4022                          |                                                                                       |  |  |  |  |  |
|                   | Port Aggregator                                        | Internal-Port                                                  | $\blacktriangledown$<br>1/xg1 |                                                                                       |  |  |  |  |  |
|                   | <b>Global Configuration</b>                            | Untagged-VLAN                                                  | 4022                          | (1 to 4021)/The Default Vlan of the Group                                             |  |  |  |  |  |
|                   | Port Configuration<br>Port Configuration S             |                                                                | 1<br>▲<br>2<br>$\Xi$          |                                                                                       |  |  |  |  |  |
|                   | <b>Group Configuration</b>                             |                                                                | 3                             |                                                                                       |  |  |  |  |  |
|                   | Internal Port VLAN                                     | Tagged-VLANs                                                   | 4<br>5                        |                                                                                       |  |  |  |  |  |
|                   | ∶Internal Port VLAN                                    |                                                                | 6                             |                                                                                       |  |  |  |  |  |
|                   | Port Channel Summ                                      |                                                                | 7                             |                                                                                       |  |  |  |  |  |
|                   | Group VLAN MAC                                         |                                                                |                               |                                                                                       |  |  |  |  |  |
| E Statistics/RMON |                                                        |                                                                | <b>Apply Changes</b>          |                                                                                       |  |  |  |  |  |
| $\epsilon$        | ш                                                      |                                                                |                               |                                                                                       |  |  |  |  |  |

図 **33. Dell PowerConnect M8024** スイッチの内部ポートを使った **VLAN** 構成

- **7.** [Internal-Port] (内部ポート) ドロップダウン メニューから、ポートを選択します (本例では 1/xg1 を選択)。
- **8.** [Tagged-VLANs] (タグ付き VLAN) ボックスで、ポート「1/xg6」に VLAN 「2」を割り当てます (図 34)。

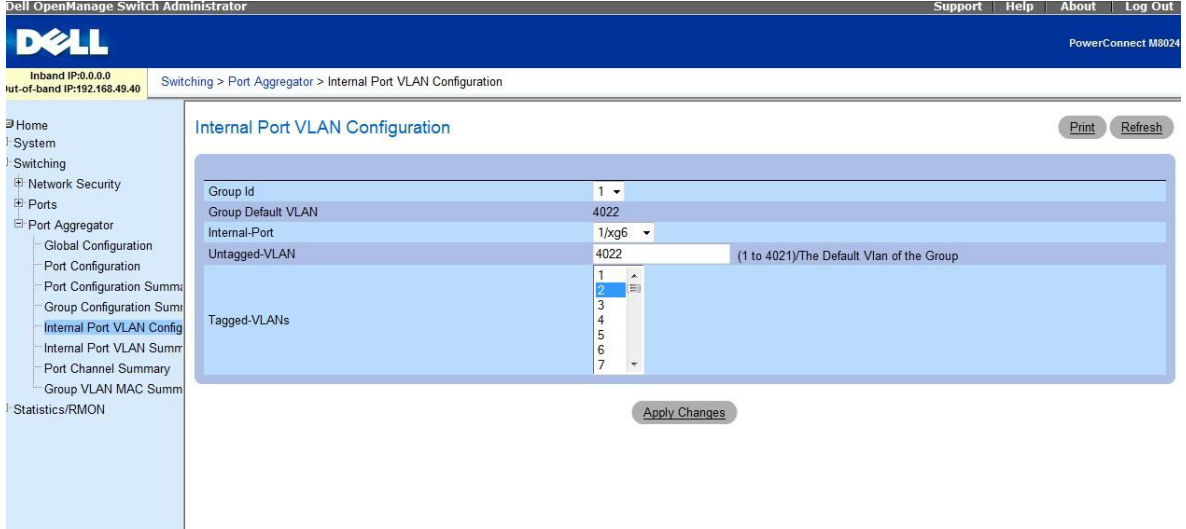

図 **34. Dell PowerConnect M8024** スイッチの **[Internal Port VLAN Configuration]** で、**1**つ目のポートに **VLAN** を選択

**9.** ステップ 9 を繰り返し、ポート「1/xg14」に VLAN 「3」を割り当てます (図 35)。

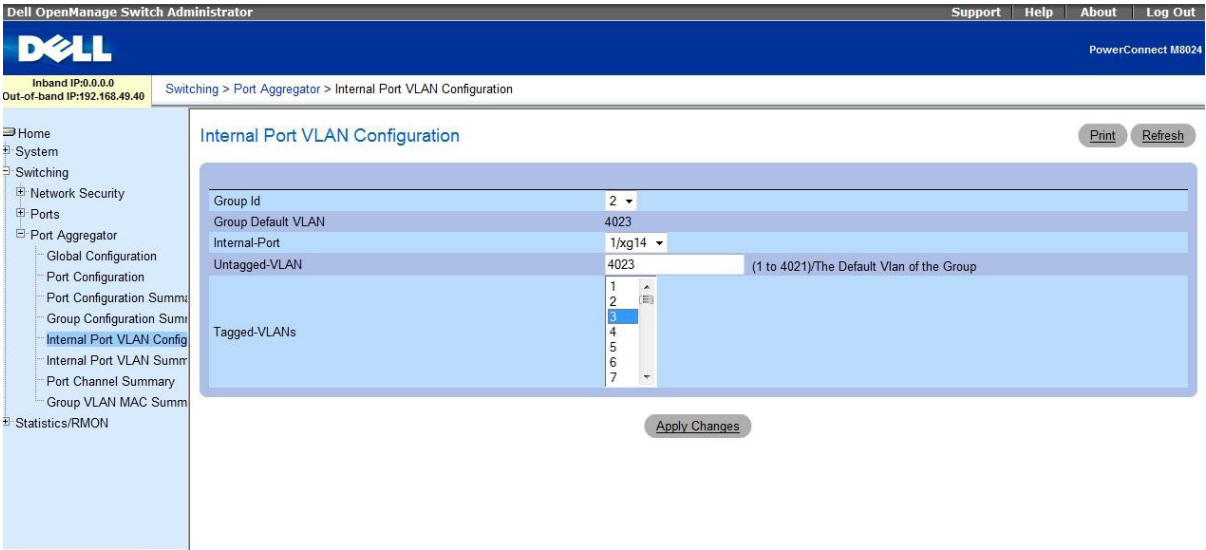

図 **35. Dell PowerConnect M8024** スイッチの **[Internal Port VLAN Configuration]** で、**2**つ目のポートに **VLAN** を選択

#### <span id="page-33-0"></span>**Dell PowerConnect J-EX8208 スイッチ上で::**

- **1.** スイッチにログインします。
- **2.** スイッチに次のコマンドを入力し、最初の J-EX8208 スイッチを構成します。

```
Switch1@8208>configure
Switch1@8208# set chassis aggregated-devices ethernet device-count 1
admin@8208# edit interfaces ae0 unit 0
[edit interfaces ae0.0]
Switch1@8208# set family ethernet-switching port-mode
Switch1@8208# set family ethernet-switching port-mode trunk vlan members vlan101
Switch1@8208# set family ethernet-switching port-mode trunk vlan members vlan102
Switch1@8208# exit
[edit]
Switch1@8208# set interfaces ae0 aggregated-ether-options lacp active
Switch1@8208#set interfaces xe-0/0/5 ether-options 802.3ad ae0
Switch1@8208#set interfaces xe-0/0/6 ether-options 802.3ad ae0 
Switch1@8208# commit 
Switch1@8208# exit
```
#### **3.** 2 台目の J-EX8208 スイッチに次のコマンドを入力します。

Switch2@8208>configure Switch2@8208# set chassis aggregated-devices ethernet device-count 1 Switch2@8208# edit interfaces ae0 unit 0 [edit interfaces ae0.0] Switch2@8208# set family ethernet-switching port-mode Switch2@8208# set family ethernet-switching port-mode trunk vlan members vlan103 Switch2@8208# set family ethernet-switching port-mode trunk vlan members vlan104 Switch2@8208# exit [edit] Switch2@8208# set interfaces ae0 aggregated-ether-options lacp active Switch2@8208#set interfaces xe-0/0/5 ether-options 802.3ad ae0 Switch2@8208#set interfaces xe-0/0/6 ether-options 802.3ad ae0 Switch2@8208# commit Switch2@8208# exit

**4.** J-EX8208 スイッチのケーブルを Dell PowerConnect M8024 スイッチに接続します。

# <span id="page-35-0"></span>シナリオ**6**: **LAG** フェールオーバーを実行するストレートスルー トポロジの セットアップ

<span id="page-35-1"></span>**Dell PowerConnect M8024** スイッチ上で:

- **1.** スイッチにログインします。
- 2. [System] (システム)→[Operational Mode] (動作モード)→[Operational Mode Configuration] (動作モードの構 成) を選びます。
- **3.** [Operational Mode Configuration] 画面の [Simple Mode] (シンプルモード) ドロップダウン メニューから [Enable] (有効) を選び、[Apply Changes] (変更を適用) を押します (図 36)。するとスイッチがリセットされ るので、再度ログインしてください。

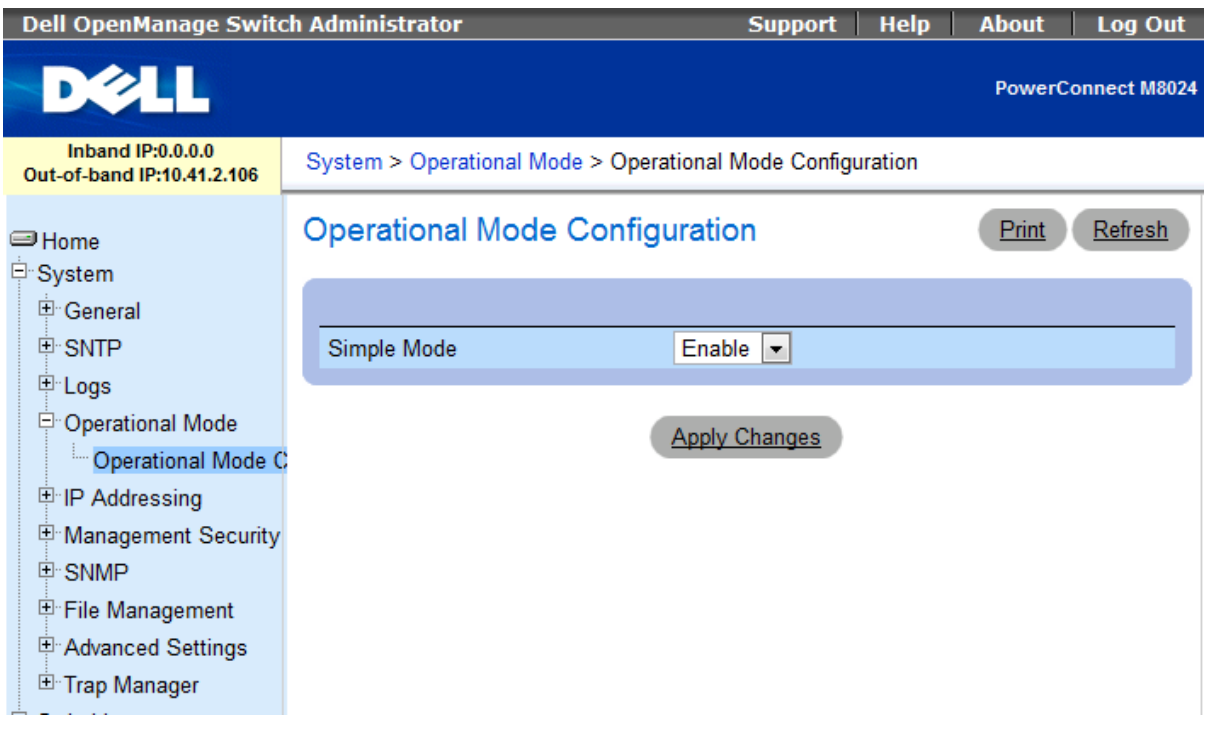

図 **36. Dell PowerConnect M8024** スイッチ上のシンプル モード構成

**4.** [Switching] (スイッチング)→[Port Aggregator] (ポート アグリゲータ)→[Port Configuration] (ポートの構成) を選びます (図 37)。

|                                                        | <b>Dell OpenManage Switch Administrator</b>       |                    |                       |   |                                                  |       |                 | <b>Support</b>            | <b>Help</b>     | <b>About</b>              | Log Out                  |
|--------------------------------------------------------|---------------------------------------------------|--------------------|-----------------------|---|--------------------------------------------------|-------|-----------------|---------------------------|-----------------|---------------------------|--------------------------|
|                                                        |                                                   |                    |                       |   |                                                  |       |                 |                           |                 | <b>PowerConnect M8024</b> |                          |
| <b>Inband IP:0.0.0.0</b><br>Out-of-band IP:10.41.2.106 |                                                   |                    |                       |   | Switching > Port Aggregator > Port Configuration |       |                 |                           |                 |                           |                          |
| ■ Home<br><sup>1</sup> System                          |                                                   | Port Configuration |                       |   |                                                  |       | <b>Print</b>    |                           | Refresh         |                           |                          |
| <sup>-</sup> Switching                                 |                                                   |                    |                       |   |                                                  |       |                 |                           |                 |                           |                          |
|                                                        | <sup>El</sup> Network Security                    |                    | Unit                  |   |                                                  | $1 -$ |                 |                           |                 |                           |                          |
|                                                        | <b>E</b> Ports                                    |                    |                       |   |                                                  |       |                 |                           |                 |                           |                          |
|                                                        | Port Aggregator                                   |                    |                       |   |                                                  |       |                 |                           |                 |                           |                          |
|                                                        | <b>Global Configuration</b><br>Port Configuration |                    | <b>Internal Ports</b> |   | Group Id External 1G Ports Group Id              |       | <b>Lag Role</b> | <b>External 10G Ports</b> | <b>Group Id</b> | <b>Lag Role</b>           |                          |
|                                                        | Port Configuration S                              |                    | 1/xg1                 | 1 |                                                  |       |                 | 1/xg17                    | 1               | Primary                   | $\blacksquare$           |
|                                                        | <b>Group Configuration</b>                        |                    | 1/xg2                 | 1 |                                                  |       |                 | 1/xg18                    | 1               | Primary                   | $\blacktriangledown$     |
|                                                        | Internal Port VLAN                                |                    | 1/xg3                 | 1 |                                                  |       |                 | 1/xg19                    | 1               | Primary                   | $\blacksquare$           |
|                                                        | Internal Port VLAN :<br>Port Channel Summ         |                    | 1/xg4                 | 1 |                                                  |       |                 | 1/xg20                    | 1               | Primary                   | $\overline{\phantom{a}}$ |
|                                                        | Group VLAN MAC                                    |                    | 1/xg5                 | 1 |                                                  |       |                 | 1/xg21                    | 1               | Primary                   | $\overline{\phantom{a}}$ |
|                                                        | <sup>3</sup> Statistics/RMON                      |                    | 1/xq6                 | 1 |                                                  |       |                 | 1/xg22                    | 1               | Primary                   | $\overline{\phantom{a}}$ |
|                                                        |                                                   |                    | 1/xg7                 | 1 |                                                  |       |                 | 1/xq23                    | 1               | Primary                   | $\overline{\phantom{a}}$ |
|                                                        |                                                   |                    | 1/xg8                 | 1 |                                                  |       |                 | 1/xg24                    | 1               | Primary                   | $\blacktriangledown$     |
|                                                        |                                                   |                    | 1/xg9                 | 1 |                                                  |       |                 |                           |                 |                           |                          |
|                                                        |                                                   |                    | 1/xq10                | 1 |                                                  |       |                 |                           |                 |                           |                          |
|                                                        |                                                   |                    | 1/xg11                | 1 |                                                  |       |                 |                           |                 |                           |                          |
|                                                        |                                                   |                    | 1/xg12                | 1 |                                                  |       |                 |                           |                 |                           |                          |
|                                                        |                                                   |                    | 1/xg13                | 1 |                                                  |       |                 |                           |                 |                           |                          |
|                                                        |                                                   |                    | 1/xg14                | 1 |                                                  |       |                 |                           |                 |                           |                          |
|                                                        |                                                   |                    | 1/xg15                | 1 |                                                  |       |                 |                           |                 |                           |                          |
|                                                        |                                                   |                    | 1/xg16                | 1 |                                                  |       |                 |                           |                 |                           |                          |

図 **37. Dell PowerConnect M8024** スイッチの **[Port Configuration]** 画面

**5.** [Port Configuration] (ポートの構成) 画面で、外部ポートの [Lag Role] (LAG のロール) を変更し (本例では、 ポート 21 と 22 を [Secondary] (セカンダリ) に変更)、[Apply Changes] (変更を適用) を押します (図38)。

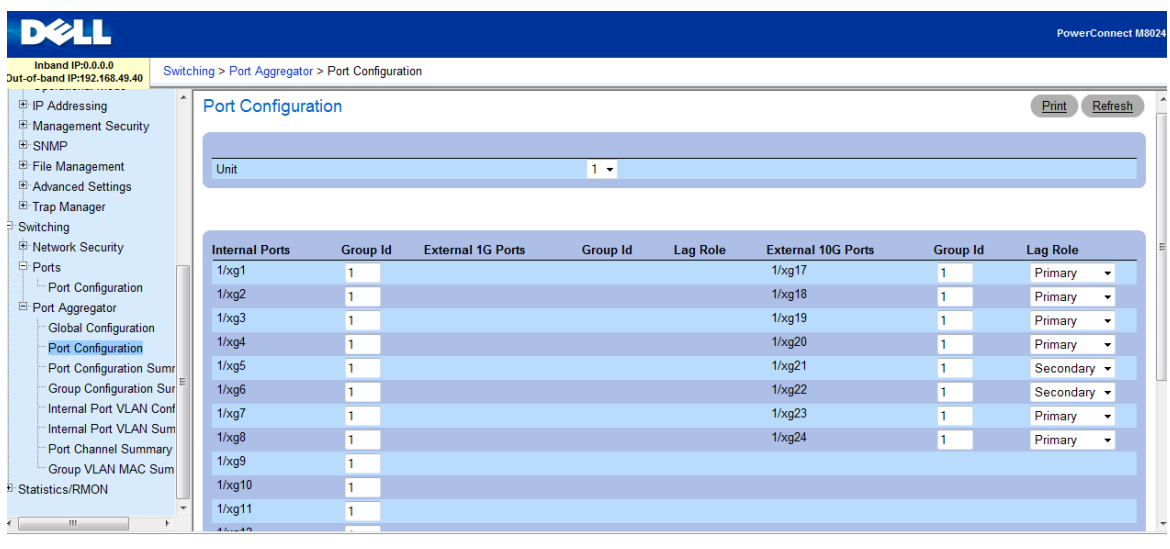

図 **38. Dell PowerConnect M8024** スイッチの外部ポートにセカンダリ **LAG** を設定

**6.** [Port Configuration] (ポートの構成) 画面→[Global Configuration] (グローバル構成)→[LAG Failover Admin Mode] (LAG フェールオーバー管理モード) で [Enable] (有効) を選びます (図 39)。

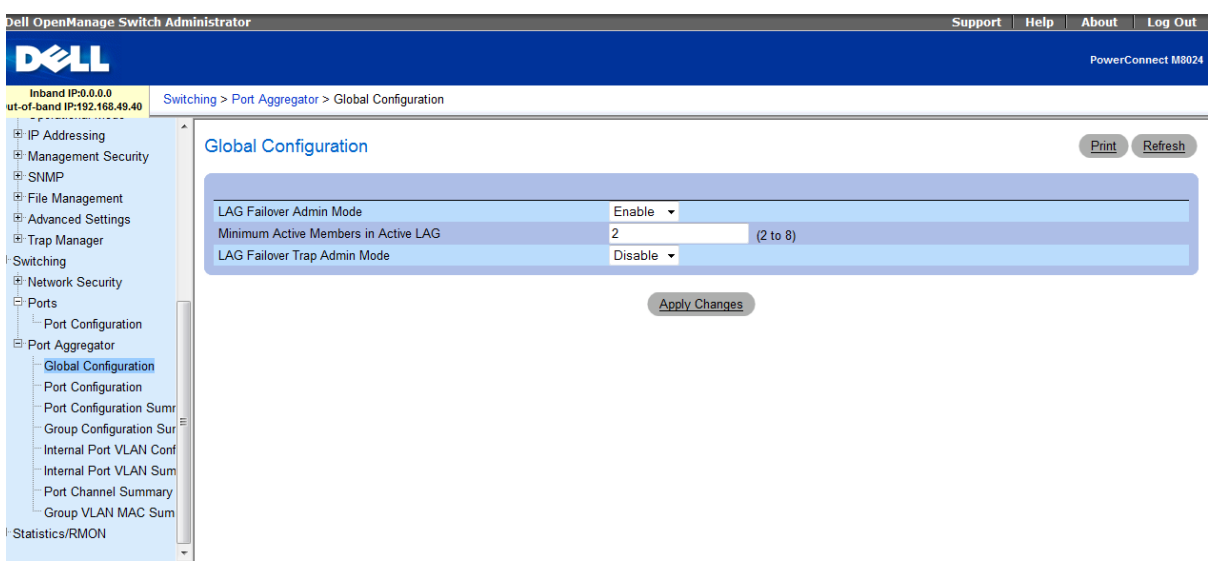

#### 図 **39.** シンプル モード構成

<span id="page-37-0"></span>**Dell PowerConnect J-EX8208 スイッチ上で::** 

- **1.** スイッチにログインします。
- **2.** スイッチに次のコマンドを入力します (ここでは、Dell PowerConnect M8024 に 2つの異なるグループを構 成するものと仮定しています)。

```
admin@8208>configure
admin@8208# set chassis aggregated-devices ethernet device-count 2
admin@8208# set interfaces ae0 aggregated-ether-options lacp active
admin@8208#set interfaces xe-0/0/5 ether-options 802.3ad ae0
admin@8208#set interfaces xe-0/0/6 ether-options 802.3ad ae0
admin@8208# commit check
admin@8208# commit
admin@8208# set interfaces ae1 aggregated-ether-options lacp active
admin@8208#set interfaces xe-0/0/3 ether-options 802.3ad ae1
admin@8208#set interfaces xe-0/0/4 ether-options 802.3ad ae1
admin@8208# commit
admin@8208# exit
```
**3.** J-EX8208 スイッチのケーブルを Dell PowerConnect M8024 スイッチに接続します。すると、Dell PowerConnect M8024 が自動的に 1つの 2 ポート LAG と、1つの 2 ポート バックアップ LAG (ケーブ ル/ポート障害への控え) を作成するはずです。

# <span id="page-38-0"></span>付録 B: ネットワーク スイッチの構成情報

図 40 に、使用したネットワーク スイッチの構成情報を示します。

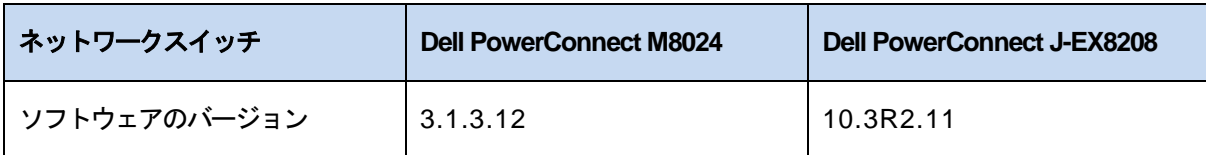

図 **40.** ネットワーク スイッチの構成情報

# <span id="page-38-1"></span>デルについて

Dell (NASDAQ: DELL) は、世界中の民間企業と公共機関に先端技術をお届けする、リーディング プロバイダー です。